# **Manual del Usuario**

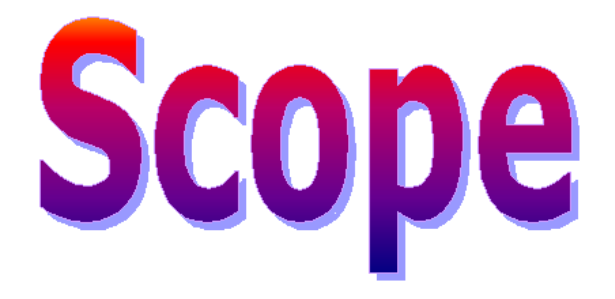

**versio n 1.0**

Laboratorio de Cibernética Facultad de Ingeniería Universidad Nacional de Entre Ríos

Setiembre de 2004

Scope ("el programa") es COPYRIGHT del Laboratorio de Cibernética de la Facultad de Ingeniería, Bioingeniería, Universidad Nacional de Entre Ríos ("los autores").

Este manual se distribuye junto al programa que se describe a continuación. El programa es propiedad intelectual del Laboratorio de Cibernética - FIUNER.

El programa se distribuye como version BETA o en desarrollo y no se otorga garantıa implıcita o explícita.

El programa fue desarrollado con la herramienta para el desarrollo rápido de aplicaciones Delphi 7.0. (Borland Delphi is a trademark of Borland International).

Las marcas y productos mencionados en la obra son marca registrada de sus respectivos dueños.

Usted no debe copiar, reproducir, alterar, modificar, decompilar, desensamblar, hacer ingeniería inversa, o crear trabajos derivados del programa.

Los autores no otorgan ninguna GARANTIA, de ninguna clase o naturaleza, ni se responsabilizan por daños que puedan ocurrir sobre software o hardware, ocasionados por el uso del programa.

Usted podrá contactar a los autores con propósitos de consulta técnica o de reporte de errores, pero los autores se reservan el derecho de respuesta.

SI USTED NO ESTA DE ACUERDO CON ALGUNA O TODAS LAS CONDICIONES ANTES EXPUESTAS, DEBERA (i) INMEDIATAMENTE DETENER EL USO DEL PROGRAMA, Y (ii) DESINSTALAR EL PROGRAMA Y DESTRUIR TODAS LAS COPIAS QUE POSEA DEL MISMO, INCLUYENDO CUALQUIER COPIA ALMACENADA EN SU DISCO RIGIDO Y/O EN OTROS MEDIOS DE ALMACENAMIENTO.

Copyright © 1997-2004, Laboratorio de Cibernética Todos los derechos reservados Versión  $1.0$  – Setiembre de 2004

# **CONTENIDOS**

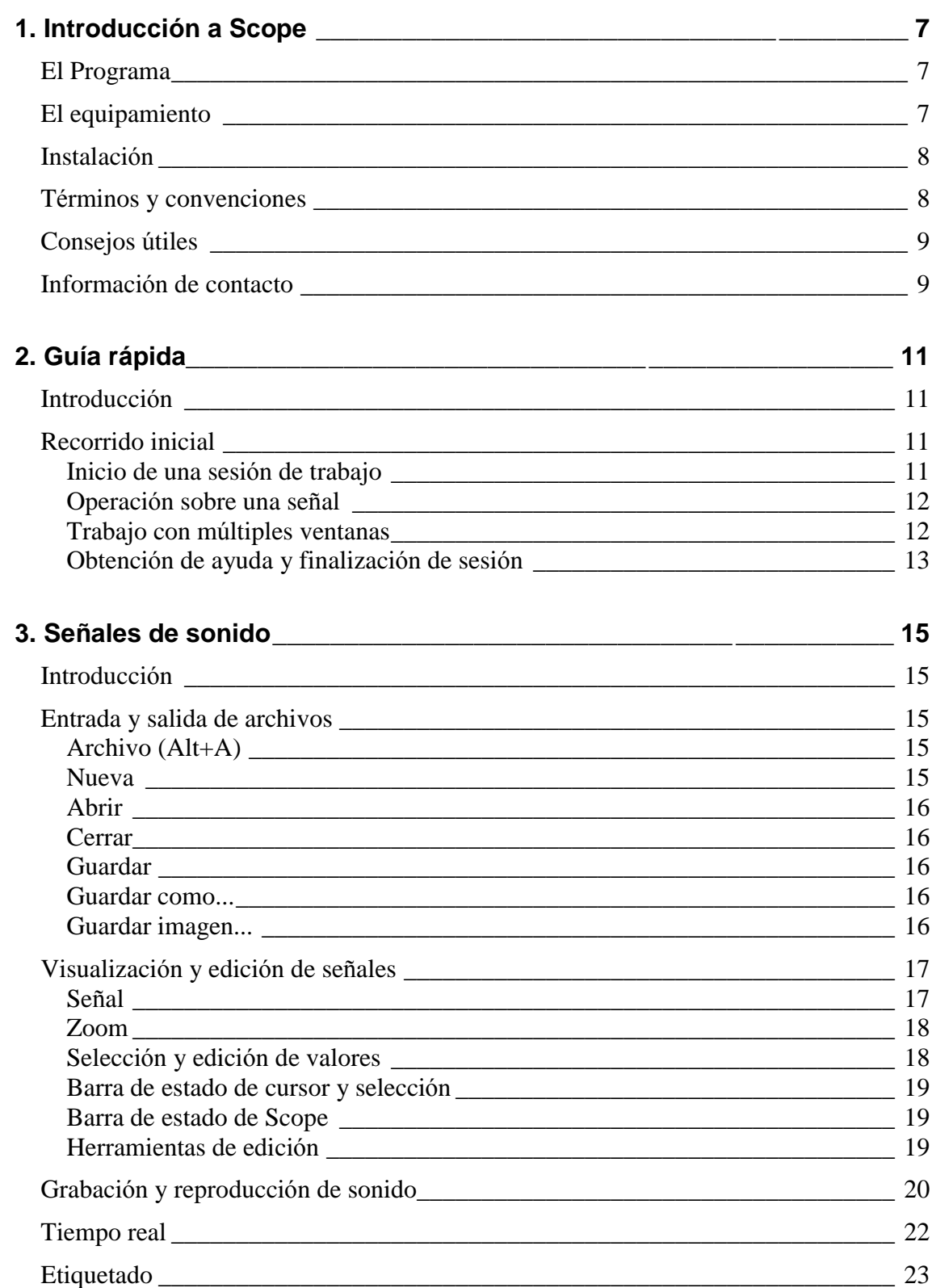

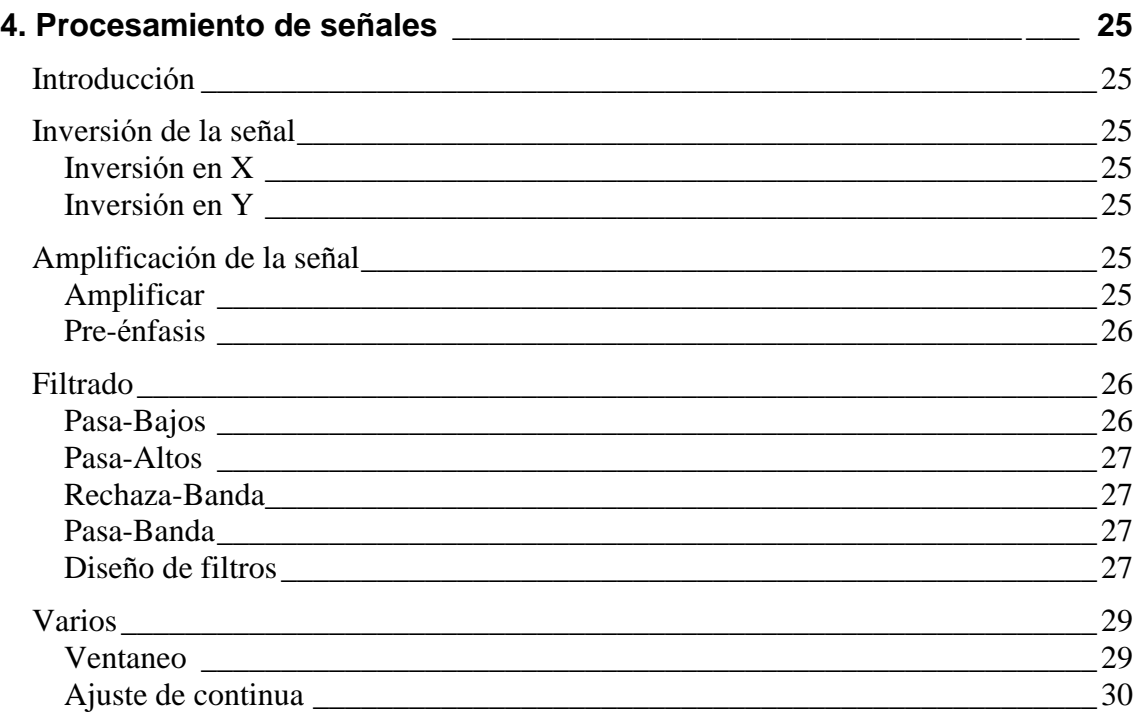

## **5. Analisis de sen ales \_\_\_\_\_\_\_\_\_\_\_\_\_\_\_\_\_\_\_\_\_\_\_\_\_\_\_\_\_\_\_\_\_\_\_\_\_\_\_\_\_ 31**

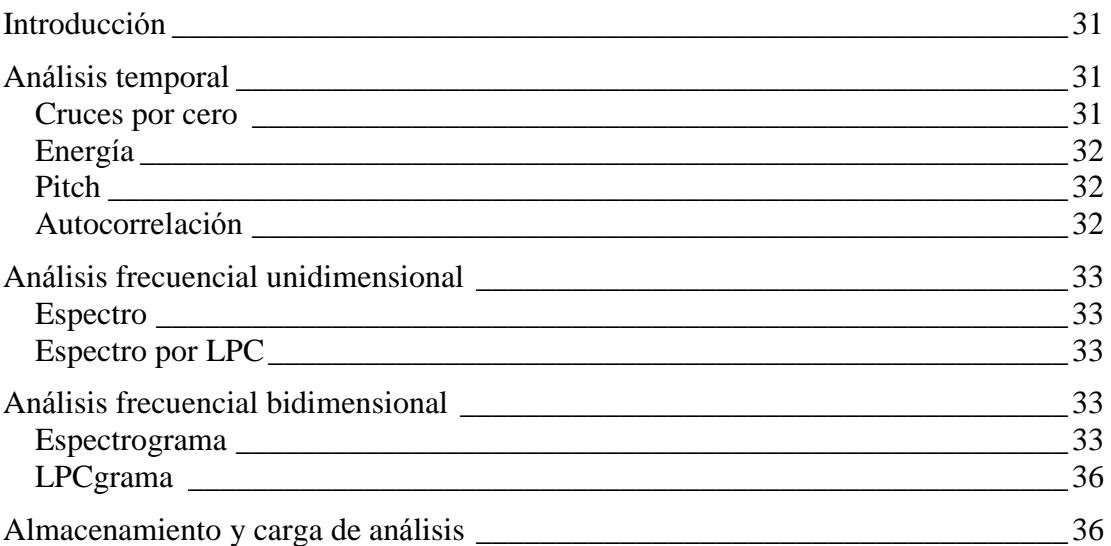

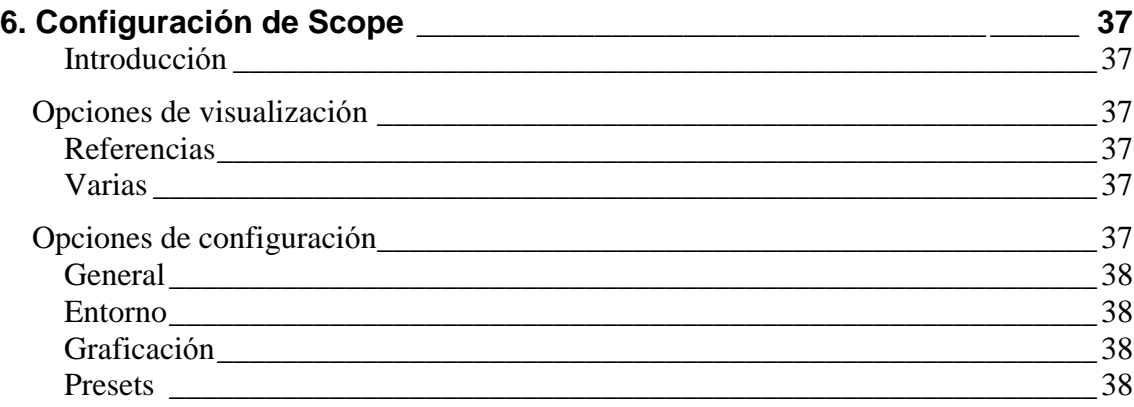

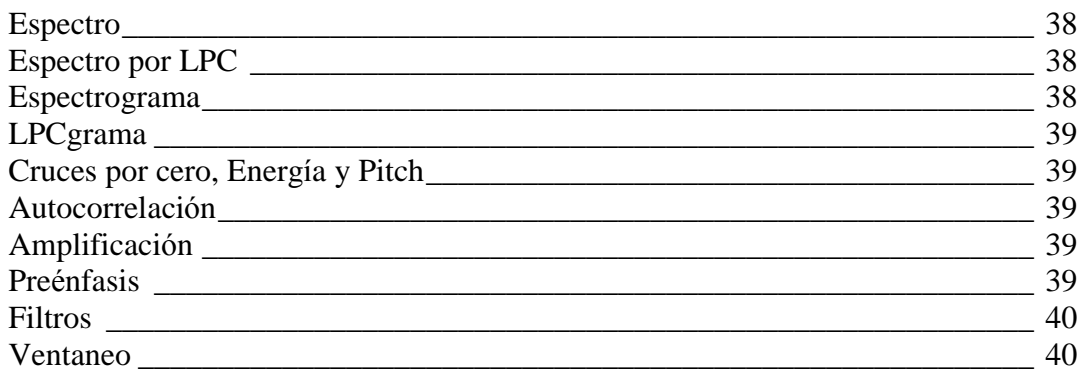

sinc(i) Research Center for Signals, Systems and Computational Intelligence (fich.unl.edu.ar/sinc)<br>H. Laforcada, D. H. Milone, C. E. Martínez, H. L. Ruffner & A. Sigura; "SCOPE: software para grabación, reproducción, proce H. Laforcada, D. H. Milone, C. E. Martínez, H. L. Rufiner & A. Sigura; "SCOPE: software para grabación, reproducción, procesamiento y análisis de la voz con aplicaciones en fonoaudiología y lingüística" sinc(*i*) Research Center for Signals, Systems and Computational Intelligence (fich.unl.edu.ar/sinc)

Universidad Nacional de Entre Ríos, No. DNDA540143, 2006.

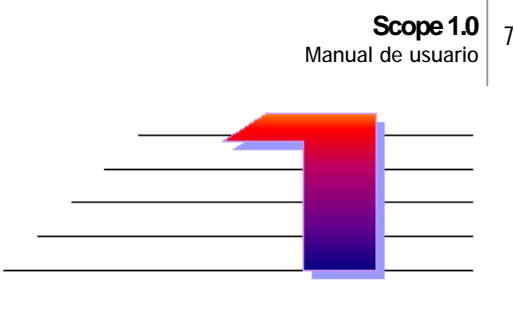

## **INTRODUCCIO N A SCOPE**

Agradecemos la confianza depositada en nuestros desarrollos, al elegir el sistema Scope como herramienta para su Laboratorio Fonoaudiologico. Esperamos que en el encuentre un instrumento útil y confiable para su trabajo cotidiano.

Este capıtulo da informacion acerca del programa y sus propositos. Tambien explica el equipamiento necesario, describe cómo instalarlo apropiadamente y dónde encontrar informacion acerca del programa.

## **El Programa**

El objetivo de Scope es ayudar a lingüistas, fonoaudiólogos, otorrinolaringólogos y otros profesionales relacionados con la comunicacion humana, a analizar y procesar la señal vocal de sujetos normales y pacientes con patologías de diversa índole.

A estos propositos, Scope provee de un conjunto de herramientas para manejo de señales de audio (cargar, editar, guardar), análisis y procesamiento de la voz (energía, pitch, análisis frecuencial, etc.), y operaciones varias (configuración del programa y obtención de ayuda).

## **El equipamiento**

Los requerimientos mínimos para la instalación son los siguientes:

- Procesador 80386 con coprocesador matemático.
- Placa de video de 2Mb.
- 32 Mb de RAM.
- $\bullet$  2 Mb en disco rígido.
- Sistema operativo Windows 95/98/Me/XP.
- Placa de sonido compatible Sound Blaster 16 bits.

Sin embargo, para un óptimo uso se recomienda la siguiente configuración mínima del equipamiento:

- Procesador 80686.
- Placa de video de 8 Mb.
- 64 Mb de RAM.
- 100 Mb libres en disco rígido.
- Sistema operativo Windows 95/98/Me/XP.
- Placa de sonido compatible Sound Blaster 16 bits.
- Micrófono.

## **Instalacio n**

El programa se provee con un autoinstalador, el archivo 'setup.exe'. Su ejecución muestra la licencia del programa, y luego propone el directorio de instalacion. Se crea un acceso directo en el escritorio de Windows, y una carpeta 'Scope' en el menú Inicio/Programas de Windows.

## **Terminos y convenciones**

En este manual y en el archivo de ayuda de Scope se utilizan términos y convenciones para hacer referencia a acciones y objetos específicos. En general todas las convenciones serán fáciles de comprender, pero en caso contrario puede consultarlas aquí.

Como norma general se utilizarán términos en castellano cuando dichos términos sean de uso frecuente en nuestro país. En caso contrario se emplearán los originales, en inglés (p.e. mouse).

### *Presionar*

Significa pulsar una tecla específica del teclado.

## *Tipear*

Indica que debe introducir datos especıficos con el teclado.

### *Introducir*

Es un término general que hace referencia a información que debe escribirse explıcitamente. Por ejemplo, ante la peticion "Nombre del archivo", debe escribirse a continuacion el nombre del archivo en cuestion.

### *Seleccionar*

Tiene varios significados según en qué objeto se esté realizando la acción:

- En una lista de seleccion implica escoger un elemento de los disponibles.
- En una secuencia de sonido se refiere a marcar un segmento para realizar un operacion poesterior con el mismo (reproducirla, copiarla, filtrarla, etc). La seleccion de un segmento se realiza haciendo clic con el boton principal en el punto de inicio del segmento, y arrastrar el cursor hasta el punto final, donde se libera el boton del mouse. El arrastre puede ser hacia la derecha o hacia la izquierda.
- En las opciones de menú, p.e. "seleccione Archivo|Guardar" significa desplegar el menú Archivo y escoger la opción Guardar.

## *Ventanas*

Durante el trabajo con Scope aparecen en pantalla diferentes áreas recuadradas en cuyo interior se presenta la información gráfica, textual o numéricamente. Cada una de estas a reas se denomina "ventana", y proporcionan al usuario la posibilidad de moverse con distintos tipos de cursores dentro de ellas a fin de seleccionar, editar o medir las señales o representaciones que se muestran en cada una. En la parte inferior de las ventanas suele mostrarse informacion adicional relacionada con el contenido de las mismas.

#### *Cuadro de dia logo*

El sistema muestra un cuadro de diálogo cada vez que requiere cierta información sobre una tarea que se esta realizando. Los puntos suspensivos (...) a continuacion de un comando de un menú significan que, al elegir ese comando, aparecerá un cuadro de diálogo.

Por ejemplo, si se elige el comando Abrir... en el menú Archivo, se abrirá la caja de dia logo correspondiente, en la cual podra especificarse el nombre del archivo que se desea abrir.

Los cuadros de diálogo también se utilizan para mostrar información adicional, advertencias o mensajes que indiquen el motivo por el cual no puede llevarse a cabo una operacion solicitada, o para informar el progreso de un procesamiento.

#### *Listas de seleccion*

Un cuadro de lista presenta una lista de elementos. Si hay más elementos de los que caben en la lista, esta permitira moverse hacia los elementos inicialmente ocultos de la lista desplazando hacia arriba o abajo de la zona visible a los que antes se podıan observar.

Generalmente, se puede seleccionar un solo elemento en una lista de seleccion. No obstante, en algunos casos pueden elegirse varios elementos.

#### *Menu contextual*

Lista de opciones que se despliegan cuando se hace clic con el boton secundario del mouse sobre la parte especificada de la pantalla.

## **Consejos utiles**

- Tenga su computadora conectada a una instalacion electrica confiable. Es recomendable el uso de estabilizador de tension o fuente de alimentacion ininterrumpida (UPS).
- Instrúyase básicamente respecto del funcionamiento de su computadora y el manejo del sistema operativo que utiliza.
- Lea cuidadosamente el manual de uso del programa.
- Haga copias de resguardo (backup) del disco del programa. Resguarde tambien su información frecuentemente, a fin de evitar la pérdida de sus datos.
- Nunca apague el equipo estando dentro del sistema.
- Los datos de sus pacientes constituyen información valiosa. Sea cuidadoso con el origen de los programas que ejecuta.
- Utilice un programa antivirus.

## **Informacio n de contacto**

Laboratorio de Cibernética – Departamento de Bioingeniería Facultad de Ingeniería, Universidad Nacional de Entre Ríos Direccion Postal: Ruta 11, km. 10, Oro Verde, Parana C.C. 57 Suc. 3, CP 3100, Entre Rıos Tel: 0343 - 4975100/101 (Int. 126) - Fax: 0343 - 4975077 Correo electrónico: cyberlab@fi.uner.edu.ar URL: http://www.fac.org.ar/fiuner/investigacion/labciber/index.htm sinc(i) Research Center for Signals, Systems and Computational Intelligence (fich.unl.edu.ar/sinc)<br>H. Laforcada, D. H. Milone, C. E. Martínez, H. L. Ruffner & A. Sigura; "SCOPE: software para grabación, reproducción, proce H. Laforcada, D. H. Milone, C. E. Martínez, H. L. Rufiner & A. Sigura; "SCOPE: software para grabación, reproducción, procesamiento y análisis de la voz con aplicaciones en fonoaudiología y lingüística" sinc(*i*) Research Center for Signals, Systems and Computational Intelligence (fich.unl.edu.ar/sinc)

Universidad Nacional de Entre Ríos, No. DNDA540143, 2006.

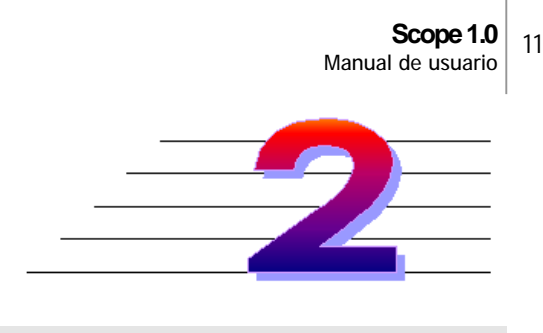

**GUIA RAPIDA**

## **Introduccio n**

Este capítulo explica los pasos que necesita seguir antes de que pueda utilizar todas las potencialidades que presenta este programa. Se muestra la operatoria básica de cargar una señal desde un archivo, visualizar la información que nos brinda el programa, el manejo de ventanas cuando se tienen varias señales, cómo obtener ayuda y la manera de terminar la sesion de trabajo.

## **Recorrido inicial**

### **Inicio de una sesio n de trabajo**

El programa se ejecuta desde el acceso directo en el escritorio de Windows, o mediante la entrada del Menú Inicio/Programas/Scope. Al iniciarse, Scope verifica la presencia de los controladores de la placa de sonido y arranca el sistema. Si los controladores están presentes, los accesos a la placa de sonido (grabación, reproducción y análisis en tiempo real) serán totalmente funcionales; caso contrario sólo podrán efectuarse análisis y procesos de señales previamente adquiridas, sin acceder a la placa de sonido.

La siguiente figura muestra la pantalla de Scope al inicio de una sesion:

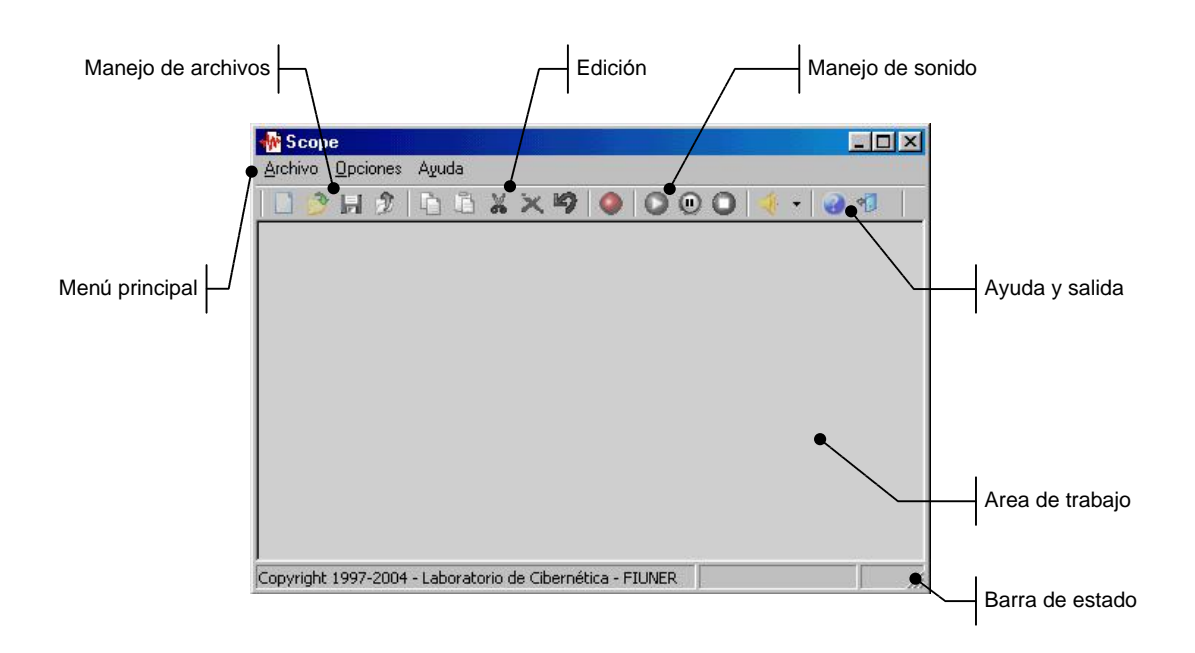

Se observan cuatro zonas principales:

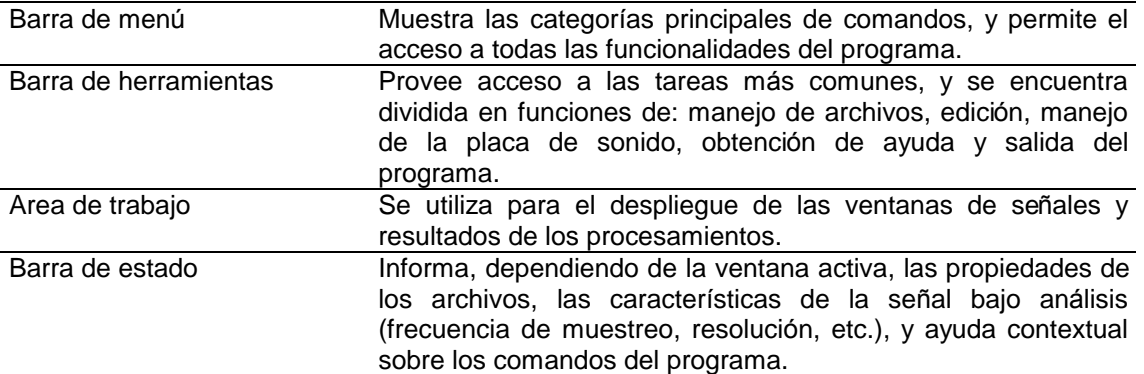

#### **Operacio n sobre una sen al**

Para una mirada a las posibilidades de Scope, abra un archivo de demostracion seleccionando la opcion Archivo | Abrir..., o mediante el boton Abrir de la barra de herramientas. Abra el archivo 'demo scope.wav' que se encuentra disponible en la carpeta de instalacion de Scope.

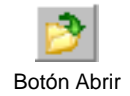

En el área de trabajo se abre la ventana que contiene el sonograma correspondiente a la emision de la frase "Es terrible!". Los detalles sobre las diferentes partes de la ventana se verán en el Capítulo 3, pero a los fines de esta guía rápida se pueden identificar el sonograma de la señal, los ejes de referencia de amplitud y tiempo, y la barra de estado con información sobre cursores. Esta última muestra en sus dos primeros cuadros los valores de tiempo y amplitud de la muestra sobre la cual esta situado el mouse a medida que se mueve sobre la señal.

Seleccione el tramo de señal correspondiente a la palabra "terrible", visible desde el silencio intermedio hasta el final de la emision. En la barra de estado de la ventana se obtiene informacion sobre el tiempo inicial y final (en amplitud), y las propiedades del segmento seleccionado (duracion temporal y diferencias de amplitud entre los extremos).

Obtenga el espectrograma del tramo seleccionado mediante la entrada de menú "Análisis | Espectrograma". Mientras se realiza el cálculo y graficación del estudio, se muestra una barra de progreso. Al finalizar se crea la ventana que muestra el análisis solicitado con referencias de las muestras temporales en eje de abscisas y referencias de frecuencia en ejes de ordenadas. La ventana contiene, ademas, el sonograma del tramo procesado para facilitar su análisis. En la parte derecha se encuentran las opciones de manejo de paleta de colores, que serán explicadas en capítulos posteriores.

### **Trabajo con múltiples ventanas**

Note que, cuando se tienen abiertas en el área de trabajo varias ventanas simultáneamente, el menú principal del programa cambia en función de la ventana seleccionada. En el caso del espectrograma, se deshabilitan las opciones de reproduccion de audio y procesamientos, los que vuelven a ser visibles si se cambia la vista a la ventana de la señal de audio.

A fin de facilitar la producción de varios análisis sobre el mismo tramo de señal, la ventana del sonograma guarda la seleccion original del segmento. La obtencion de otros análisis como energía, cruces por cero, etc., se realizan simplemente haciendo activa la ventana del sonograma y seleccionando la entrada de menú correspondiente.

El menú Ventana provee el siguiente conjunto de comandos para ordenar las ventanas:

- Cascada (F5): efectúa un solapamiento de ventanas permitiendo ver la barra de título de cada una.
- Mosaico: posiciona las ventanas de manera adyacente, sin solapamiento, y las redimensiona para que se vean completas en el área de trabajo. Esta operación no redimensiona las ventanas de análisis bidimensionales.
- Maximizar todas: redimensiona cada ventana al tamaño completo del área de trabajo.
- Minimizar todas: ordena todas las ventanas en la parte inferior del área de trabajo, permitiendo ver una pequeña porción de la barra de título de cada una.
- Organizar íconos: trabaja sobre ventanas minimizadas, posicionando todas las ventanas en la parte inferior del área de trabajo, si estuvieran en cualquier otro lugar.
- Cerrar todas (F10): cierra una a una todas las ventanas, consultando al usuario si desea guardar los últimos cambios que se hubieran realizado en cada señal.

### **Obtencio n de ayuda y finalizacio n de sesio n**

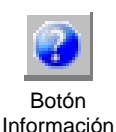

Para el acceso al archivo de ayuda, seleccione el menú "Ayuda | Contenidos", que abre una ventana con la ayuda completa de Scope. Tambien es posible acceder directamente a la ayuda sobre un aspecto o término particular, para lo cual debe seleccionar el menú "Ayuda | Búsqueda". El botón "Información" abre un cuadro de diálogo donde se muestra la informacion de contacto de Scope.

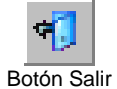

Finalmente, para terminar este recorrido rápido guiado, se puede cerrar el programa mediante la entrada del menú: "Archivo | Salir", o mediante el botón "Salir" situado en la parte derecha de la barra de herramientas.

sinc(i) Research Center for Signals, Systems and Computational Intelligence (fich.unl.edu.ar/sinc)<br>H. Laforcada, D. H. Milone, C. E. Martínez, H. L. Ruffner & A. Sigura; "SCOPE: software para grabación, reproducción, proce H. Laforcada, D. H. Milone, C. E. Martínez, H. L. Rufiner & A. Sigura; "SCOPE: software para grabación, reproducción, procesamiento y análisis de la voz con aplicaciones en fonoaudiología y lingüística" sinc(*i*) Research Center for Signals, Systems and Computational Intelligence (fich.unl.edu.ar/sinc)

Universidad Nacional de Entre Ríos, No. DNDA540143, 2006.

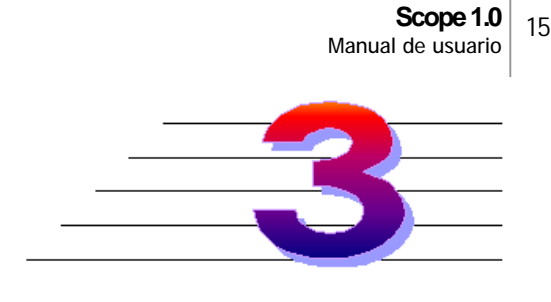

## **SEN ALES DE SONIDO**

## **Introduccio n**

En este capıtulo se revisa la operatoria completa de manejo de archivos de sonido: carga de señales, grabación, reproducción, edición y almacenamiento en disco. La explicación de cada entrada del menú se encuentra ordenada según aparece en el menú principal de Scope.

## **Entrada y salida de archivos**

## **Archivo** (Alt+A)

Scope permite la carga de señales de voz digitalizadas en dos formatos de archivo:

- Archivos de onda: formato WAV de Windows (extension \*.wav).
- Texto plano: formato ASCII puro (extensión \*.txt).

En la parte inferior del menú se muestra un histórico de los últimos 3 archivos abiertos.

### **Nueva**

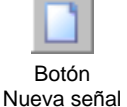

Este comando se utiliza para crear una nueva señal de sonido. Disponible en el menú Archivo | Nueva, y a través del botón Nueva en la barra de herramientas, abre un cuadro de diálogo que permite configurar los parámetros de adquisición de la nueva señal, como se muestra a continuación:

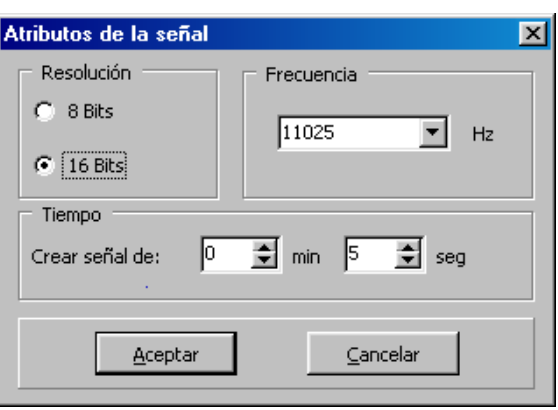

Los atributos de la señal a crear son:

- Resolución: número de bits utilizados en la representación de los datos. Elegibles mediante botones de radio entre 8 ó 16 (valor por defecto) bits.
- Frecuencia: valor en Hz de la frecuencia de muestreo. Elegibles mediante una lista deplegable entre 8000, 11025 (valor por defecto), 22050 y 44100 Hz. La lista es editable, por lo que se puede ingresar un valor diferente de los sugeridos.
- Tiempo: longitud temporal máxima de la adquisición. La cantidad de minutos y segundos puede fijarse con el mouse haciendo clic en los botones de flecha arriba y abajo de cada cuadro de edicion, o mediante el teclado, editando los números. Si no conoce exactamente la duración de la nueva señal, es conveniente crear una señal de tiempo excesivo y luego corte los segmentos no utilizados (ver Cortar, en Visualización y edición de señales).

Una vez configurados los atributos se crea la nueva señal haciendo clic en el botón Aceptar. Las señales se crean con los nombres 'Sin nombre.wav'.

### **Abrir**

Este comando permite elegir un archivo disponible en las unidades de almacenamiento, y cargarlo en Scope. Disponible en la entrada de menú Archivo | Abrir, o a través del boton Abrir de la barra de herramientas.

La ventana contiene el sonograma de la señal, así también como diversos controles usados para visualizacion y edicion, y cuadros con informacion adicional.

### **Cerrar**

Este comando cierra la ventana actual. Si se hubieran realizado cambios en la señal desde la última versión guardada, el programa pregunta al usuario si desea guardar los cambios, mediante un cuadro de diálogo. Disponible en el menú Archivo | Cerrar, y en el boton Cerrar de la barra de herramientas.

### **Guardar**

Este comando guarda la señal en disco. Si el archivo tiene el nombre genérico 'Sin nombre.wav', el programa solicita el nombre a través de un cuadro de diálogo. Disponible en el menú Archivo | Guardar, y en el botón Guardar de la barra de herramientas.

### **Guardar como...**

Comando que guarda la señal en disco, solicitando siempre el nombre de archivo. Disponible en el menú Archivo | Guardar como...

### **Guardar imagen...**

Este comando, disponible en el menú Archivo | Guardar imagen..., realiza una captura de pantalla de la señal activa y guarda la imagen en disco con formato BMP. Mediante un cuadro de diálogo solicita localización y nombre del archivo a crear.

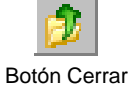

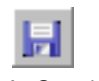

## **Visualizacio n y edicio n de sen ales**

En esta seccion se describen las partes y funcionalidades de las ventanas que se utilizan para el despliegue de señales unidimensionales: sonograma, energía, cruces por cero, pitch, autocorrelacion, espectro y espectro LPC.

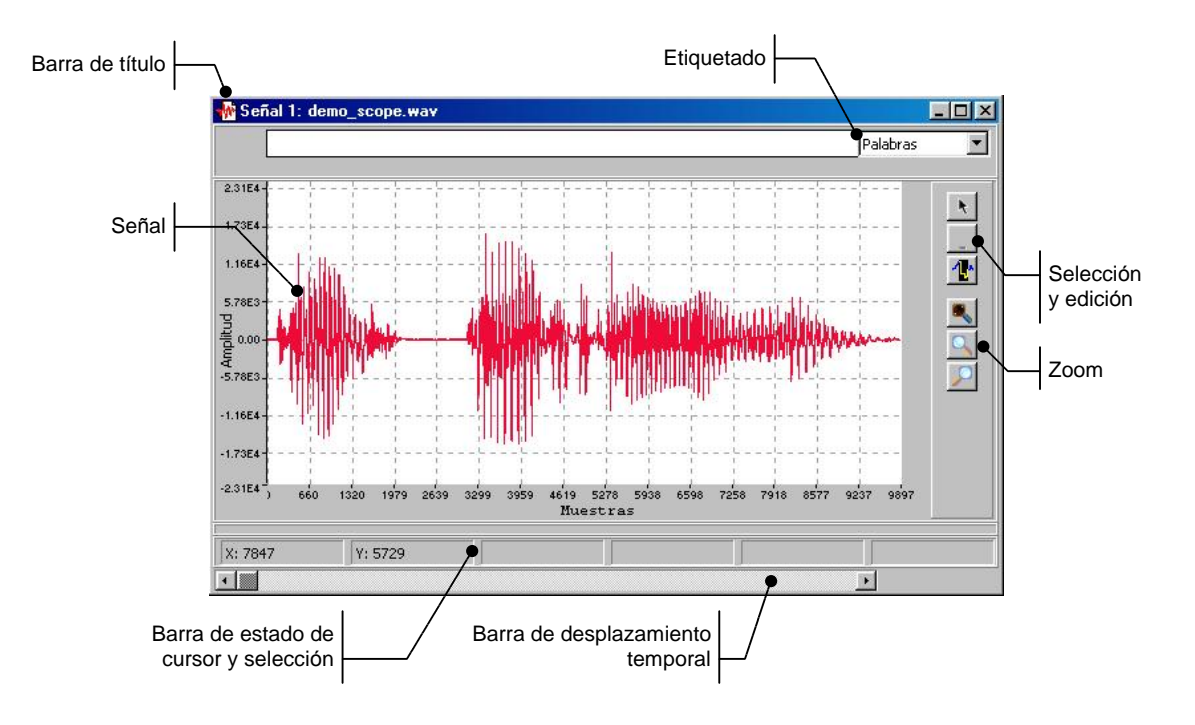

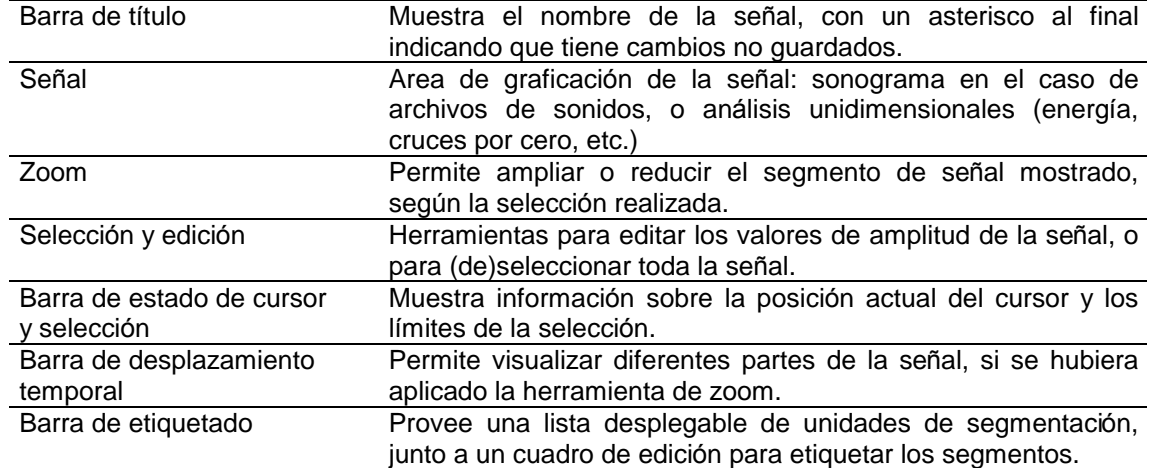

## **Sen al**

En la gráfica central se muestra la señal contenida en la ventana, pudiendo ser:

- Sonograma: permiten visualizar la señal sonora tal como aparecería en un osciloscopio, brindando información acerca de sus rasgos temporales más directos. En esta forma de representación pueden apreciarse parámetros suprasegmentales de la palabra tales como ritmo, duración, pausas, tiempo y amplitudes relativas.
- Análisis unidimensionales: energía, cruces por cero, pitch, autocorrelación, espectro o espectro por LPC.

El eje de abscisas muestra la referencia temporal, en la unidad que se especifique mediante el menú Ver | Referencias:

- Analógico: se muestra el tiempo, en segundos.
- Digital: se visualiza el número de la muestra.

El eje de ordenadas muestra los valores de amplitud de la señal. El eje posee un menú contextual desde donde es posible modificar las unidades, según:

- Referencias en dB: muestra las amplitudes en decibeles.
- Referencias Relativas: muestra las amplitudes entre 0% y 100%, donde se asigna  $0\%$  a la línea de base (nivel de continua), y  $100\%$  a los máximos positivos y negativos de la señal.
- Referencias Digitales: muestra los valores de amplitud resultantes de la adquisición.

### **Zoom**

La herramienta Zoom, disponible en el menú principal Zoom, permite ajustar la porción de señal que se muestra en la ventana. La selección del segmento a ampliar se realiza haciendo clic sobre la gráfica, en cualquier punto de la línea vertical que indica la muestra inicial del segmento, y arrastrando (hacia derecha o izquierda) hasta soltar en la muestra final.

Una vez seleccionado el segmento, el boton Zoom In permite ajustar la vista en la ventana, de manera que el segmento ocupe toda la ventana.

Botón Zoom In Esta operación puede ser aplicada nuevamente, después de haber seleccionado un nuevo segmento.

Para ampliar los límites mínimo y máximo de muestras visualizadas en la ventana, se debe presionar el boton Zoom Out. Repitiendo la operacion se realiza un ajuste progresivo en la vista.

El boton Zoom Out Completo permite regresar en un solo clic a la vista completa de la señal en la ventana, deshaciendo las operaciones de Zoom In previas.

Las tres funciones son accesibles también mediante el menú contextual de la gráfica de señales unidimensionales.

### **Seleccio n y edicio n de valores**

Las ventanas tienen la posibilidad de habilitar una herramienta para edicion de los valores de amplitud de la señal directamente sobre la gráfica.

El modo Lınea se encuentra habilitado cuando el zoom sobre la seleccion no permite graficar una muestra de señal por pixel de pantalla, por lo que la gráfica se construye con una línea que une las amplitudes de la señal.

Cuando el zoom se ajusta para graficar como máximo un punto por pixel, el botón Edición queda habilitado. Al hacer clic sobre el botón, o mediante el menú Edición | Editar valores, el cursor cambia a la imagen de una mano. Sobre la gráfica de la señal se puede

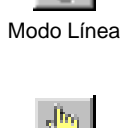

Botón Edición

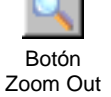

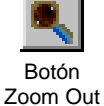

Completo

arrastrar cualquier valor de amplitud de una muestra desde el punto sobre la curva, modificando así su valor.

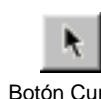

Para salir del modo Edición, se dispone del botón Cursor. Al volver al cursor por defecto, el mouse queda habilitado nuevamente para seleccionar segmentos de señal.

Botón Cursor

#### **Barra de estado de cursor y seleccio n**

Esta barra muestra información sobre el cursor y la selección. Los datos que se informan en cada cuadro son los siguientes:

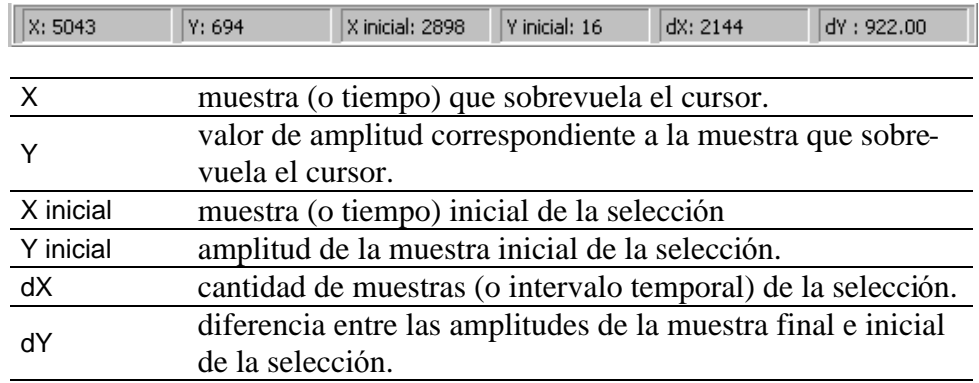

En los dos primeros cuadros se muestra información instantánea sobre la muestra que sobrevuela el cursor del mouse. Los cuadros restantes muestran información sólo cuando se selecciona un segmento de señal.

### **Barra de estado de Scope**

En el trabajo con señales unidimensionales, la barra de estado del programa se observa como en la siguiente figura:

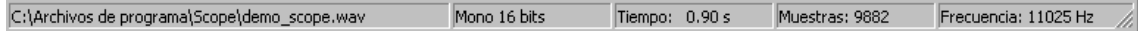

Se informan:

- Nombre del archivo (en sonogramas), o archivo que da origen al estudio (en análisis unidimensional).
- Resolución: Mono/Estéreo, y cantidad de bits.
- Duración de la emisión.
- Número de muestras.
- Frecuencia de muestreo.

#### **Herramientas de edicio n**

#### *Copiar*

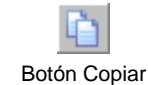

Es posible copiar al portapaleles de Windows una porción de interés de la señal. Para esto debe seleccionar un segmento de señal, y luego acceder al menú Edición | Copiar, o al boton Copiar de la barra de herramientas.

#### *Cortar*

Esta operación se habilita al seleccionar un segmento de señal. El comando Edición | Cortar, o el botón Cortar de la barra de herramientas, eliminan la porción seleccionada, acortando la duración de la señal.

#### *Pegar*

Esta operación se habilita al copiar un segmento de señal al portapapeles. El comando Edición | Pegar, o el botón Pegar de la barra de herramientas, crea una nueva señal con el contenido del portapapeles, con el nombre genérico 'Nueva señal: Portapapeles'.

#### *Recortar*

Dada una selección de un segmento de señal, esta operación elimina (corta) las porciones que hayan quedado fuera de la seleccion, a ambos lados de los lımites. Disponible en el menú Edición | Recortar.

#### *Insertar*

Dado un segmento copiado al portapapeles, esta operacion inserta el segmento (alargando la duración de la señal) en el lugar indicado por el clic del mouse sobre la ventana. Disponible en el menú Edición | Insertar.

#### *Borrar*

Si existe un segmento seleccionado, este comando lo elimina de la señal, sin copiar al portapapeles. Disponible en el menú Edición | Borrar, y en el botón Borrar de la barra de herramientas.

#### *Silenciar*

A un segmento de señal seleccionado, este comando le cambia las amplitudes de todas las muestras por el valor cero. Disponible en el menú Edición | Silenciar.

#### *Deshacer*

Este comando deshace los efectos de la última operación aplicada sobre la señal, restaurándola al estado previo. Disponible en el comando Edición | Deshacer, y en el boton Deshacer de la barra de herramientas.

## **Grabacio n y reproduccio n de sonido**

La función de grabación de sonido puede accederse mediante el comando del menú Sonido | Grabar, o el botón Grabar de la barra de herramientas.

Este comando se aplica sobre:

- señales nuevas creadas con el menú Archivo | Nueva y que estén vacías,
- o sin señales nuevas creadas, en cuyo caso Scope crea una señal nueva con la grabación que se realice. Las señales que se creen de esta forma toman los nombres 'SinNombreX.wav', donde X es la numeración automática desde 1.

Antes de la grabación se abre un cuadro de diálogo, como el que se muestra en la siguiente figura, que solicita los parámetros de la adquisición a realizar.

sinc(*i*) Research Center for Signals, Systems and Computational Intelligence (fich.unl.edu.ar/sinc)

 $sinc(i)$ 

Research Center for Signals, Systems and Computational Intelligence (fich.unl.edu.ar/sinc)

H. Laforcada, D. H. Milone, C. E. Martínez, H. L. Rufiner & A. Sigura; "SCOPE: software para grabación, reproducción, procesamiento y análisis de la voz con aplicaciones en fonoaudiología y lingüística"

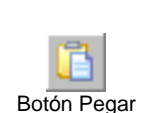

Botón Cortar

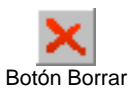

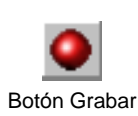

**Botón Deshacer** 

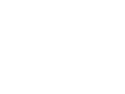

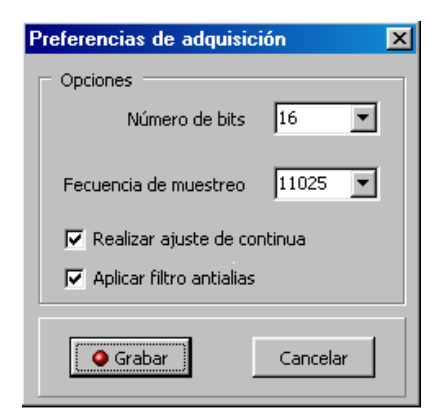

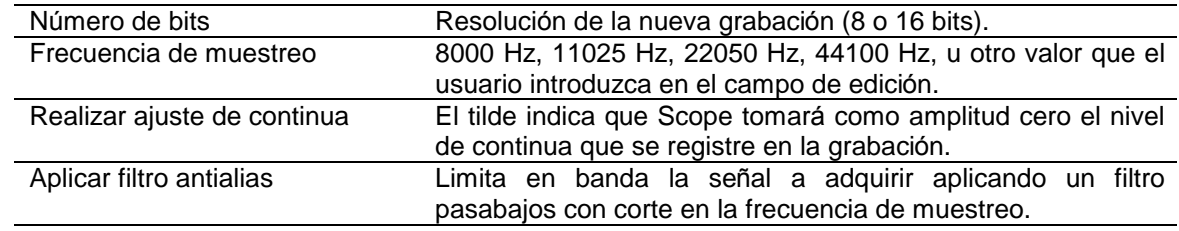

Una vez configurados los parámetros, se comienza la adquisición mediante el botón Grabar. Mientras se realiza la grabación se muestra el siguiente cuadro de diálogo:

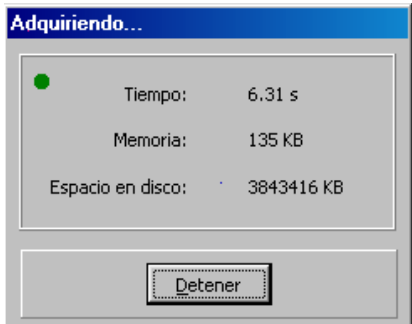

Esta ventana está constituída por las indicaciones en tiempo real de:

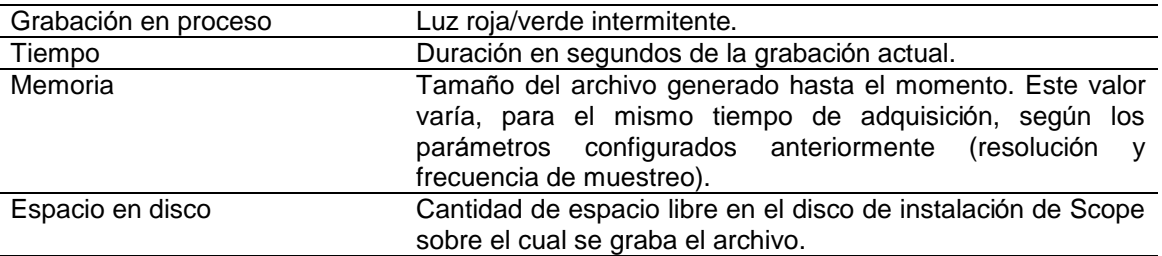

La grabación finaliza cuando se presiona el botón Detener del cuadro de diálogo anterior, y se despliega una ventana de sonograma con la señal adquirida. Esta ventana queda habilitada para reproducción, edición y análisis de la señal.

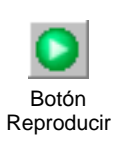

La señal se puede reproducir mediante el comando Sonido | Reproducir del menú, o el boton Reproducir de la barra de herramientas. Si no existe una seleccion activa, la reproducción se hará sobre todo el tramo visible de señal, sea éste el total adquirido o una version ampliada (Zoom) de la misma. Si hubiera un segmento seleccionado, la reproducción se hará sobre esta porción solamente.

En cualquier momento de la reproducción, ésta puede interrumpirse momentáneamente mediante el comando Sonido | Pausa, o el boton Pausa de la barra de herramientas. Para liberar la pausa, hacer clic nuevamente en este botón, y la reproducción continuará desde la muestra pausada.

Para detener la reproduccion se provee el comando Sonido | Parar, accesible tambien con el boton Parar de la barra de herramientas. Luego de esta accion, la reproduccion se reiniciara desde el inicio de la ventana.

Para el ajuste de volúmenes de reproducción es posible lanzar el Control de Volumen de Windows, mediante el menú Sonido | Mixer. El botón Mixer de la barra de herramientas provee acceso a esta funcion, mediante la eleccion de Reproduccion en la lista desplegable del botón.

De la misma maner, es posible utilizar el Control de Volumen de Windows para ajustar los niveles y entrada activa para grabacion, mediante la eleccion de Grabacion en la lista desplegable del botón Mixer.

## **Tiempo real**

Scope posibilita la visualización y análisis de señales en tiempo real, sin grabación a disco. La función está disponible a través del comando Archivo | Tiempo real.

La siguiente figura muestra la ventana y las partes que la componen:

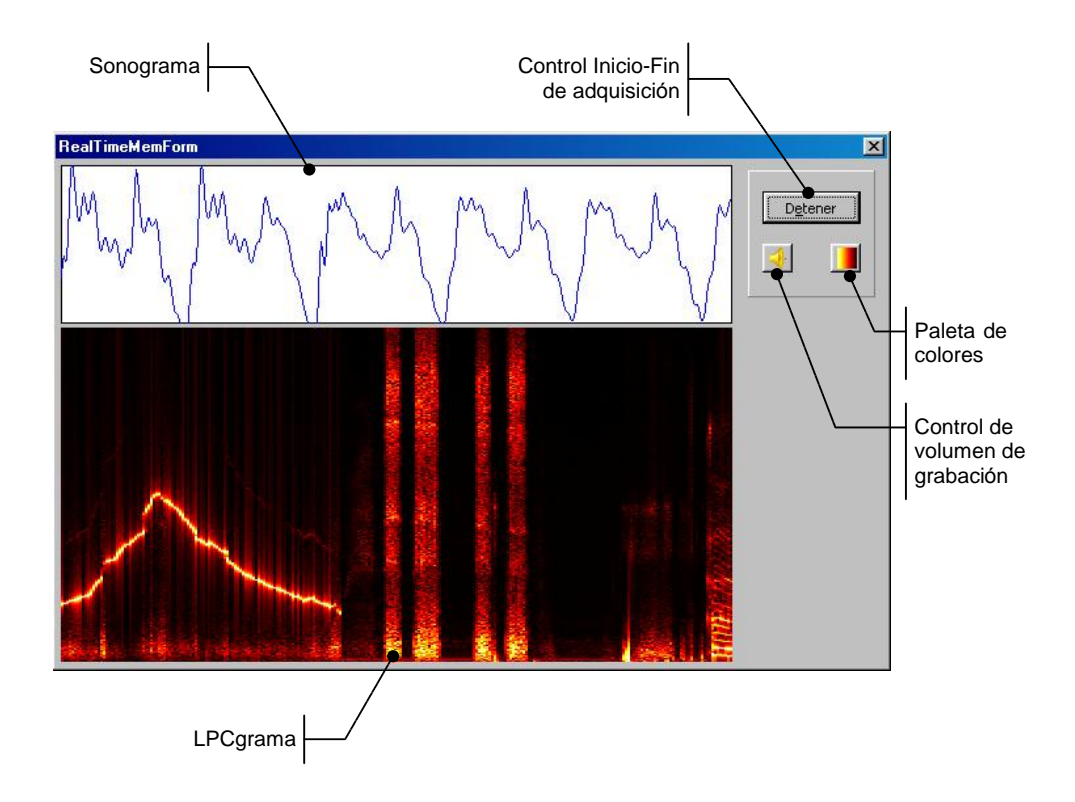

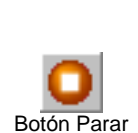

Botón Pausa

π

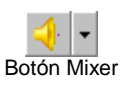

La ventana presenta el sonograma en su parte superior, y el LPCgrama en la parte inferior. El eje temporal es movil en ambas figuras. El nivel de entrada del microfono ajusta las amplitudes del sonograma, y en el eje de frecuencias del LPCgrama se muestra una frecuencia máxima de 5512 Hz (frecuencia de muestreo = 11025 Hz).

Se muestra, además, el botón que controla el comienzo y detención de la adquisición, el boton que lanza el Control de Volumen de Grabacion de Windows, y el boton de paleta de colores, que permite cambiar la combinacion de colores utilizada para mostrar el LPCgrama. El menu contextual del LPCgrama posibilita tambien el acceso a la paleta de colores.

## **Etiquetado**

En el proceso de comprension del lenguaje, el ser humano puede llevar a cabo una segmentación de la señal del habla en unidades léxicas (como las palabras) de forma natural.

Scope permite asignar nombres –o *etiquetas* a tramos determinados de la señal digitalizada, de manera de utilizar estos nombres como referencias del contenido de dichos tramos, proceso conocido como *etiquetado*.

Esta tarea es útil para guardar información que pueda ser utilizada en comparaciones con las producciones patologicas, o para su uso en el entrenamiento de sistemas especiales de reconocimiento de sonidos.

La siguiente figura muestra la barra de etiquetado de una señal de voz, con ejemplos de etiquetas de palabras ingresadas:

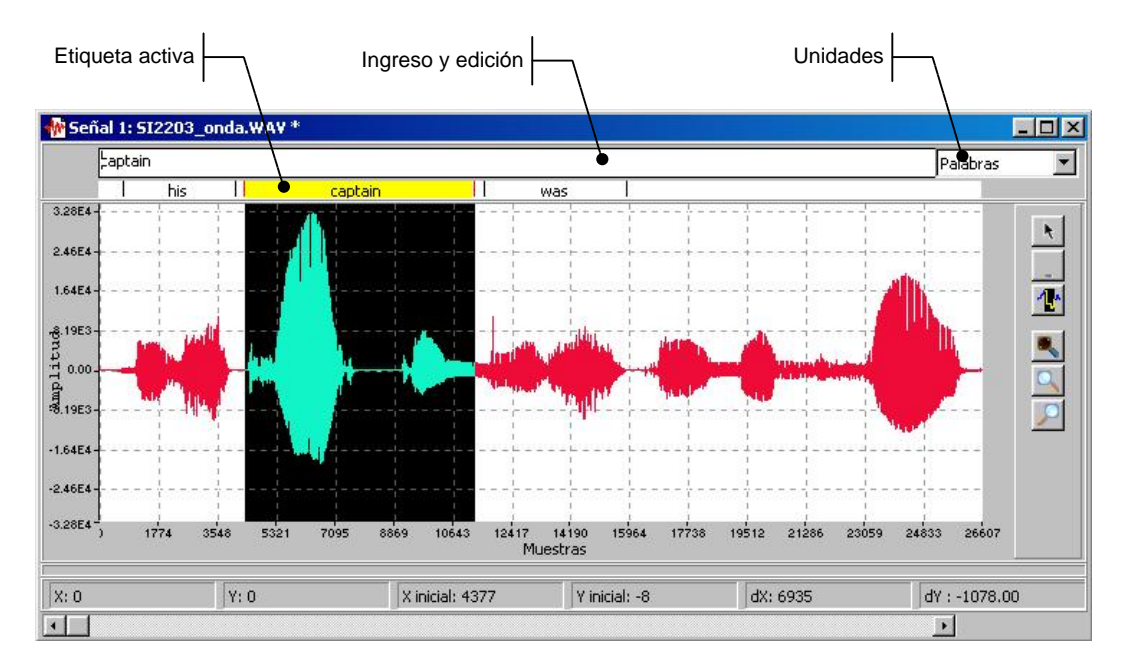

Las partes de la barra de etiquetado son:

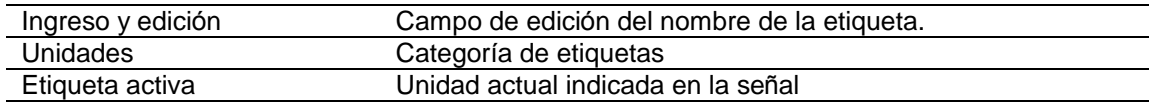

La secuencia de operaciones que se deben realizar para el etiquetado de una señal son:

- 1. Elegir de la lista Unidades la categoría de etiqueta deseada.
- 2. Seleccionar el segmento de señal a etiquetar.
- 3. Tipear el nombre de etiqueta en el campo de Ingreso y edicion, y presionar Enter. En el campo de Etiqueta activa queda marcado el segmento etiquetado con dos barras verticales de inicio y fin, y el nombre de la etiqueta centrado.
- 4. Repetir 2 y 3 para otras etiquetas.

Si en la seleccion de un segmento se incluyeran muestras que ya pertenecen a otro segmento etiquetado, el programa solicita confirmacion de redimensionar el segmento anterior al nuevo límite (reduciendo su duración). Esta operación de redimensionado automático puede hacerse para los límites izquierdo o derecho del segmento anterior.

Para realizar un ajuste más preciso de los límites de una etiqueta ya ingresada, se debe primero seleccionar la etiqueta en la barra Etiqueta activa, y luego proceder a mover los límites del segmento a la posición deseada, arrastrándolos con el mouse. Al finalizar el arrastre presionar Enter, y el programa solicita confirmar el cambio mediante un cuadro de diálogo.

Una vez etiquetada la señal con una categoría, por ej. palabras, es posible cambiar la categoría y realizar el etiquetado nuevamente con otra unidad, por ej. fonemas. Para esto, se deben repetir las operaciones 1 a 4 con la nueva categoría.

Las etiquetas de cada categoría se almacenan junto a la señal, al guardarla en disco.

Para eliminar las etiquetas ingresadas, se debe invocar el menú contextual Eliminar etiqueta diponible sobre el nombre de las etiquetas en la barra Etiqueta activa.

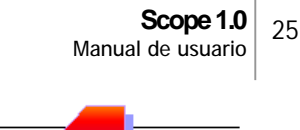

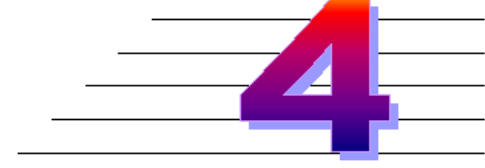

## **PROCESAMIENTO DE SEN ALES**

## **Introduccio n**

En este capítulo se detallan los métodos que provee Scope para modificar o preparar la señal de voz, en vistas de su posterior manipulación o análisis.

## **Inversio n de la sen al**

#### **Inversio n en X**

El menú Procesos | Inversión en X crea un espejado horizontal de la señal. Si la señal original era de *N* muestras, luego de esta operacion la primer muestra sera la muestra *N* anterior, la segunda sera la muestra *N-1*, y ası sucesivamente.

#### **Inversio n en Y**

El menú Procesos | Inversión en Y crea una versión espejada de la señal respecto al eje temporal. Para cada muestra, si el valor original de amplitud era *V*, el nuevo valor sera *-V*.

## **Amplificacio n de la sen al**

### **Amplificar**

El menú Procesos | Amplificar incrementa la amplitud relativa del tramo de señal seleccionado en un porcentaje que debe ser configurado en uno de los siguientes parámetros:

- Máximo admisible: si se chequea esta opción, Scope escala el pico máximo de amplitud (positivo o negativo) al máximo valor del rango de amplitud, y el resto de valores proporcionalmente.
- Factor de amplificación: control que permite elegir una ganancia entre  $-10$  y  $+10$ , con pasos de 0.1. En dos paneles se indica la ganancia elegida en veces, y en dB de amplificacion.

Al apretar el botón Aceptar, se aplicarán los cambios en la señal actual. La ventana de configuración provee una opción para crear una nueva ventana que contenga la señal amplificada, sin modificar la original.

## **Pre-e nfasis**

El menú Procesos | Preenfatizar... aplica una derivación temporal a la señal, mediante un filtro de bajo orden de coeficientes constantes.

El comando utiliza un filtro de primer orden, calculando las nuevas muestras de señal  $\tilde{s}$  a partir de la señal original *s* como:  $\tilde{s}(n) = s(n) - a \cdot s(n-1)$ . Esta operación tiene por objeto resaltar las bandas de mayor frecuencia, lo que mejora la visualizacion cuando se realizan análisis sobre la señal preenfatizada. La siguiente figura muestra la diferencia en la magnitud de las componentes de alta frecuencia de un espectrograma, antes y después de aplicar un pre-énfasis al sonograma de la frase "Es terrible!" (para más detalles sobre el espectrograma, ver sección Espectrograma en Capítulo 5):

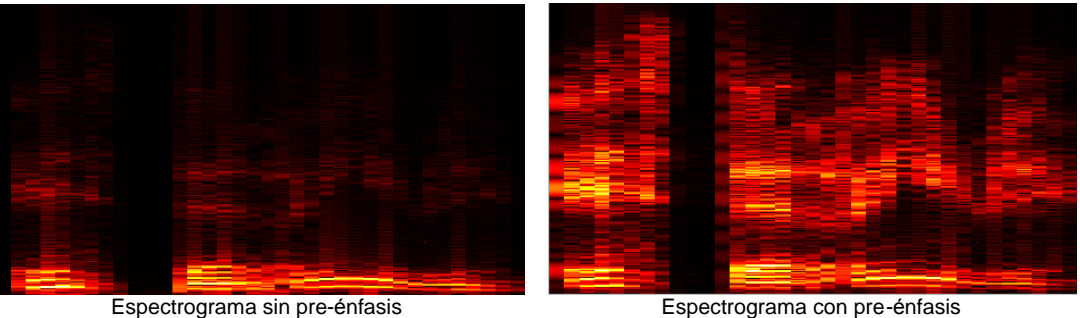

El coeficiente *a* es configurable por el usuario, mediante un cuadro de diálogo lanzado por el programa antes de aplicar el procesamiento, con valores entre 0.9 y 0.99 con paso 0.001. El cuadro provee tambien una opcion para generar una nueva ventana con la señal procesada, sin modificar la señal original.

## **Filtrado**

Scope permite filtrar el tramo de la señal que se encuentra seleccionado con filtros digitales pasabajos, pasabanda, rechazabanda o pasaaltos, con frecuencias de corte variables. También se dispone de una herramienta de diseño de filtros, que permite la creacion, guardado y carga de diferentes configuraciones de filtros y ecualizaciones.

Para cada tipo de filtro se requerirá que el usuario ingrese los parámetros que los definen: frecuencia de corte en los pasa-bajos y pasa-altos, y frecuencia central y ancho de banda en los pasa-banda o rechaza-banda. Los filtros implementados en esta version son Butterworth (ARMA) de  $3<sup>er</sup>$  orden (18 dB por octava).

## **Pasa-Bajos**

Es un filtro que permite el paso, sin ninguna atenuacion, de todas las componentes frecuenciales de la señal analizada que sean inferiores a la frecuencia de corte, eliminando o atenuando considerablemente todas las superiores.

La utilización de los filtros pasabajos en Scope permite reemplazar a los equipos externos utilizados en rehabilitación. Se puede demostrar que los parámetros suprasegmentales del habla se mantienen si se filtra la señal por encima de los 300 Hz. De esta manera es posible presentar al deficiente auditivo estos rasgos en forma aislada y objetiva, ya sea por medio de la visualizacion de los resultados desprendidos del análisis de la voz así tratada, o por medio de la reproducción de la misma.

Para aplicar el filtro, primero se debe seleccionar un segmento de sonograma, y luego ejecutar el menú Procesos | Filtros > Pasabajos. Se presenta un cuadro de diálogo donde se ingresa la frecuencia de corte. Una nueva ventana se crea con el segmento de señal de voz filtrado, que se titula 'Pasa Bajos de ARCHIVO', donde ARCHIVO es el nombre de la señal de voz original.

#### **Pasa-Altos**

Se trata de un filtro que permite el paso, sin ninguna atenuación, de todas las componentes frecuenciales de la señal analizada que sean superiores a la frecuencia de corte, eliminando o atenuando considerablemente todas las inferiores.

Una vez seleccionado el segmento a filtrar se debe ejecutar el menú Procesos | Filtros > Pasaaltos..., que presenta un cuadro de diálogo donde se configura la frecuencia de corte. Se crea una nueva ventana con el segmento de señal de voz filtrado, que se titula 'Pasa Altos de ARCHIVO', donde ARCHIVO es el nombre de la señal de voz original.

### **Rechaza-Banda**

Este filtro elimina el paso de una banda estrecha de frecuencias; en consecuencia, todas las componentes frecuenciales de la señal analizada que estén comprendidas entre las frecuencias de corte determinadas por la frecuencia central y el ancho de banda, se eliminan o atenúan considerablemente.

El menú Procesos | Filtros > Rechazabanda... presenta un cuadro de diálogo donde se configura la frecuencia central y el ancho de banda (mitad del ancho para cada lado). Se crea una nueva ventana con el segmento de señal de voz filtrado, que se titula 'Pasa Banda de ARCHIVO', donde ARCHIVO es el nombre de la señal de voz original.

## **Pasa-Banda**

Se trata de un filtro que permite el paso de una banda estrecha de frecuencias; en consecuencia, todas las componentes frecuenciales de la señal analizada que sean superiores o inferiores a las frecuencias de corte determinadas por la frecuencia central y el ancho de banda, se eliminan o atenúan considerablemente. Los filtros pasabanda permiten poner enfasis en determinadas regiones del espectro.

El menú Procesos | Filtros > Pasabanda... presenta un cuadro de diálogo donde se configura la frecuencia central y el ancho de banda (mitad del ancho para cada lado). Se crea una nueva ventana con el segmento de señal de voz filtrado, que se titula 'Pasa Banda de ARCHIVO', donde ARCHIVO es el nombre de la señal de voz original.

## **Disen o de filtros**

Esta herramienta de Scope permite crear filtros definidos por los parámetros de la función de transferencia  $H(z)$ , o configurar un ecualizador de manera gráfica para el cálculo del filtro. En los dos casos, luego de la configuración, Scope genera el filtro y lo aplica sobre el segmento de señal seleccionado, en la ventana original.

El menú Procesos | Filtros > Diseñar filtro... provee acceso a los cuadros de diálogo de los dos metodos enunciados, los que se explican a continuacion.

#### *Filtros parame tricos*

Es posible crear distintos tipos de filtros digitales, a partir de la ecuacion en diferencias de la función de transferencia que lo identifica: AR (autoregresivo), MA (media móvil), y ARMA.

La siguiente figura muestra el cuadro de diálogo de configuración de los filtros:

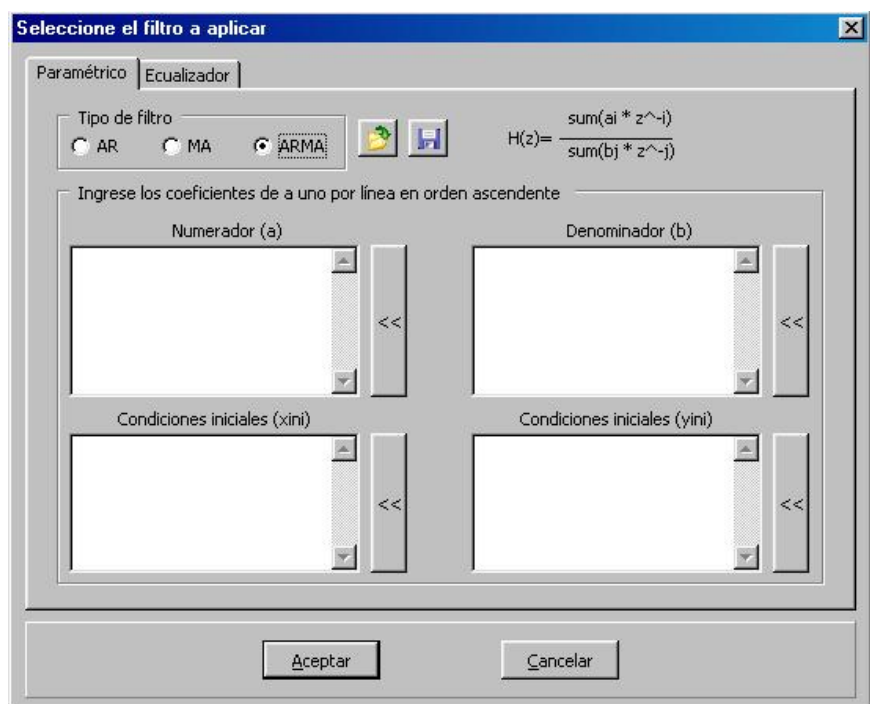

Las partes de la ventana son:

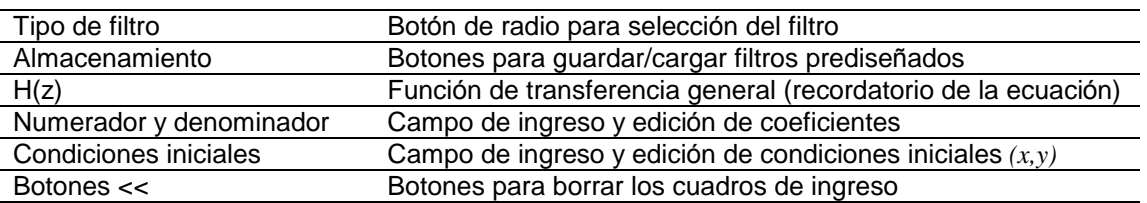

Una vez seleccionado el tipo de filtro, los cuadros de ingreso de coeficientes se habilitan de acuerdo a la funcion de transferencia correspondiente.

Los botones de almacenamiento permiten guardar y posteriormente cargar configuraciones de filtro, en archivos de formato \*.ar (filtros AR), \*.ma (filtros MA), y \*.arma (filtros ARMA).

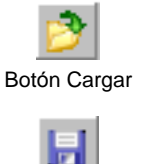

Botón Guardar

### *Ecualizador gra fico*

Esta herramienta permite configurar de manera gráfica los *faders* (controles deslizables) de un ecualizador de 5, 10 ó 20 bandas, el que se utiliza como una estimación de la respuesta en frecuencia deseada para el filtro digital a aplicar. Scope calcula, mediante uno de tres algoritmos disponibles, la respuesta en frecuencia de un filtro digital FIR.

La siguiente figura muestra el cuadro de diálogo de configuración del ecualizador:

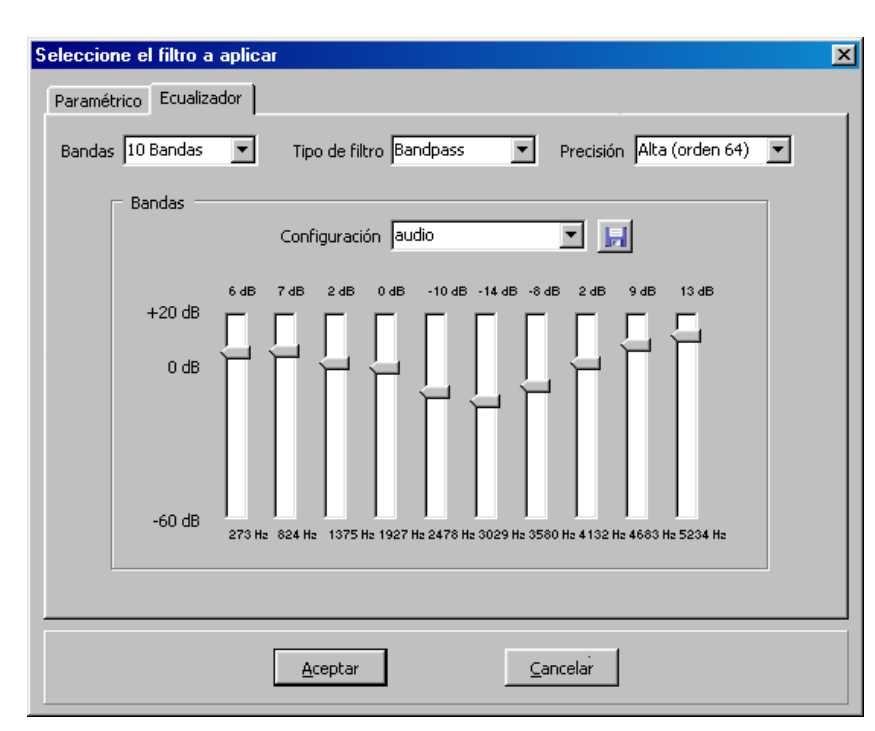

Las partes de la ventana son:

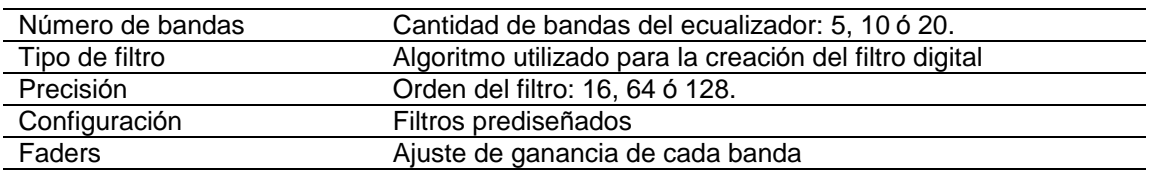

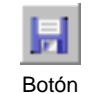

Guardar diseño

Una vez configurado el filtro, el control de configuración permite guardar el diseño presionando el botón Guardar diseño. El programa solicita el ingreso del nombre del diseño, el cual se agrega a la lista desplegable de configuraciones disponibles.

## **Varios**

### **Ventaneo**

Ciertos análisis, como el método de codificación de predicción lineal (LPC), sólo se pueden aplicar a señales estacionarias, mientras que la señal de voz no lo es. Por lo tanto, antes de realizar estos análisis se debe dividir la señal de voz en pequeños segmentos quasi-estacionarios llamados ventanas (en inglés, *frames*).

El ventaneo es un método que multiplica la señal de voz  $s(n)$  por una señal de ventana  $w(n)$  que es cero fuera del intervalo donde queremos extraer la señal, y que tiene una caıda suave en los bordes. Esta forma de las ventanas evita distorsionar el contenido frecuencial del segmento analizado.

Para aplicar este proceso, primero se debe seleccionar el segmento a ventanear, y luego ejecutar el menú Procesos | Aplicar ventana... El cuadro de diálogo permite configurar el tipo de ventana a aplicar, la cual puede elegirse entre:

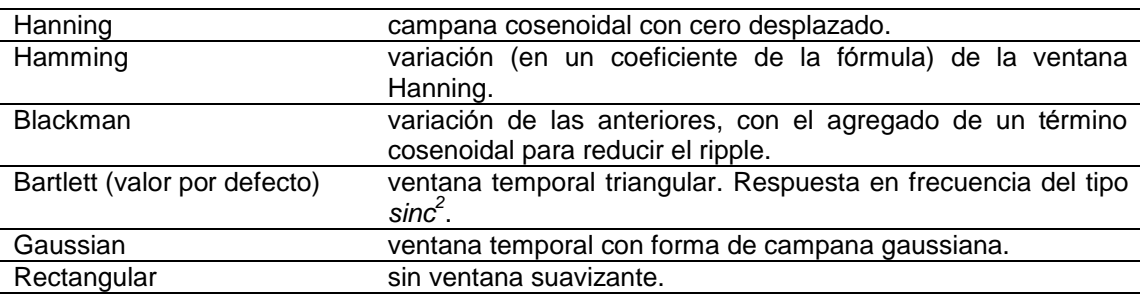

El cuadro de diálogo provee también la opción de crear una nueva ventana con el segmento de señal procesado, o aplicar el proceso en la señal original.

## **Ajuste de continua**

Disponible en el menú Procesos | Ajustar CC, este comando elimina el nivel de continua que pudiera tener presente la señal en la adquisición (problema de algunas placas de sonido).

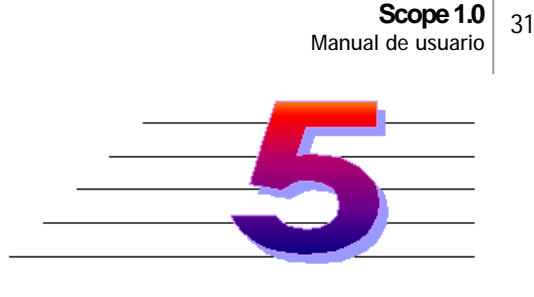

## **ANALISIS DE SEN ALES**

## **Introduccio n**

Dado que la caracterización completa de la señal de voz requiere un análisis temporal y fecuencial completo, Scope proporciona las herramientas para aplicar técnicas "instantáneas" de análisis. Los análisis se diferencian de los procesos (detallados en el Capítulo 4), en que no modifican la señal original, sino que crean nuevas señales uni o bidimensionales como resultado del mismo.

En este capítulo se explican las operaciones en Scope para obtener los análisis de las señales de voz. Estos estudios se realizan en tiempo diferido (para detalles sobre análisis en tiempo real, refiérase al Capítulo 3, sección Tiempo Real). Todos los métodos están pensados para ser aplicados sobre señales o segmentos de señal de voz (selección sobre el sonograma).

## **Analisis temporal**

#### **Cruces por cero**

Disponible en el menú Análisis | Cruces por cero, este análisis se aplica sobre una selección de al menos 512 muestras. Se crea una nueva señal que se nombra automáticamente 'Cruces por cero de ARCHIVO', donde ARCHIVO es el nombre y vía de la señal de voz original.

Este estudio permite graficar el número de veces que la señal pasa por el valor cero. Es usado muchas veces para estimar el contenido frecuencial de una señal de voz. Sin embargo, la interpretación de esta medida para este tipo de señales es menos precisa que para sonidos menos complejos, debido al amplio espectro de frecuencias de los sonidos del habla.

Se conoce que los fonemas sonoros tienen la mayor energıa por debajo de los 3 KHz y los fricativos por encima de esta frecuencia. La medicion de los cruces por cero es usada muchas veces para decidir si un segmento de voz particular es sonoro o sordo. El complemento de esta medición con otras como pitch, energía, etc., es de utilidad para extraer otras caracterısticas de la voz. Existen ciertas consideraciones a tener en cuenta para realizar esta medición que son el ruido y el nivel de continua de la señal. Por esta razón se utiliza un filtro pasa banda, en vez de un pasa bajos, antes del conteo.

## **Energıa**

Disponible en el menú Análisis | Energía, este análisis se aplica sobre una selección de al menos 512 muestras. La energía se visualiza en una nueva señal que se nombra automáticamente 'Energía de ARCHIVO', donde ARCHIVO es el nombre y vía de la señal de voz original. En esta ventana no es posible realizar la operacion de edicion de valores de la señal.

El estudio calcula y grafica la intensidad de la señal en función del tiempo. La correcta modulación de este parámetro es de suma importancia para la inteligibilidad de la voz.

Se puede observar que la amplitud de una señal de voz varía apreciablemente con el tiempo, en particular la amplitud en los segmentos sonoros es mucho mas grande que en los fricativos o sordos. La energía de corto tiempo provee una representación que refleja estas variaciones de amplitud.

La energía se calcula a partir de fragmentos de voz utilizando una ventana rectangular. El mayor aporte de la energía es que provee una base para distinguir entre segmentos sonoros y sordos de voz .

## **Pitch**

Disponible en el menú Análisis | Pitch, este análisis muestra la entonación de la frase o secuencia seleccionada. El pitch se visualiza en una nueva señal que se nombra automáticamente 'Pitch de ARCHIVO', donde ARCHIVO es el nombre y vía de la señal de voz original. En esta ventana no es posible realizar la operacion de edicion de valores de la señal.

Esta medida es una de las componentes principales de la entonacion de una frase, y permite determinar el rango tonal. Estrictamente, el pitch es una medida subjetiva del tono de una señal de voz. Lo que se mide es la  $f<sub>0</sub>$  (frecuencia fundamental), que representa la frecuencia de los pulsos glóticos. Se utiliza en su determinación el método de la autocorrelación.

### **Autocorrelacio n**

Disponible en el menú Análisis | Autocorrelación..., este análisis calcula y grafica la autocorrelación de la selección activa. El análisis se visualiza en una nueva señal que se nombra automáticamente 'Autocorrelación de ARCHIVO (VENTANA)', donde ARCHIVO es el nombre y vía de la señal de voz original, y VENTANA indica la fórmula aplicada para el ventaneo durante el cálculo.

La autocorrelación permite detectar períodos de repetición de las ondas. Esta es una medida de similitud muy utilizada en el análisis de señales en general. También puede utilizarse como preproceso hacia etapas de análisis más elaboradas, o para validar resultados de otros análisis.

Se debe configurar el método que se utilizará para el ventaneo durante el cálculo. El programa solicita la ventana en un cuadro de diálogo antes de analizar la señal, elegible entre: Hamming, Hanning, Blackman, Bartlett (valor por defecto), Gaussian y Rectangular.

## **Analisis frecuencial unidimensional**

### **Espectro**

Este análisis, disponible en el menú Análisis | Espectro, calcula la Transformada de Fourier (TF) del segmento activo, que debe ser de al menos 64 muestras. El espectro se visualiza en una nueva señal que se nombra automáticamente 'Espectro de ARCHIVO', donde ARCHIVO es el nombre y vía de la señal de voz original. En la ventana se grafica la magnitud de la TF en función de la frecuencia.

Este análisis es uno de los más significativos en el estudio de los aspectos de la señal de voz que tienen relevancia clınica. Mediante el mismo puede estudiarse el peso que tienen las distintas componentes frcuenciales que conforman la señal. Así es que pueden observarse las bandas de frecuencias formantes que caracterizan a las vocoides (realización acústica de las vocales).

El cálculo de los coeficientes espectrales se lleva a cabo mediante un algoritmo basado en el análisis de Fourier, específicamente FFT (Fast Fourier Transform).

## **Espectro por LPC**

Este análisis se aplica desde el menú Análisis | Espectro por LPC, y calcula la Transformada de Fourier del segmento activo, que debe ser de al menos 64 muestras. La diferencia con el estudio anterior es que calcula el espectro de magnitud de Fourier mediante Coeficientes de Prediccion Lineal (LPC), obteniendo una curva suavizada de la envolvente del espectro. La envolvente permite distinguir los picos y valles del espectro, e identificar más fácilmente las formantes.

El espectro se visualiza en una nueva señal que se nombra automáticamente 'Espectro de ARCHIVO', donde ARCHIVO es el nombre y vía de la señal de voz original. En la ventana se grafica la magnitud de la TF en función de la frecuencia.

## **Analisis frecuencial bidimensional**

## **Espectrograma**

Este estudio calcula la Transformada de Fourier de Tiempo Corto (en ingles, *Short Time Fourier Transform, STFT*), que conforma un análisis tiempo-frecuencia, esto es, permite realizar un análisis temporal del contenido frecuencial de la señal de voz. La utilidad reside en que facilita seguir la evolución del contorno acústico de parámetros importantes de la señal de voz, como las formantes, la aparición de silencios, etc.

El espectrograma se encuentra disponible en el menú Análisis | Espectrograma, y se aplica sobre un segmento de señal de voz seleccionado. Scope crea una nueva ventana que se nombra automáticamente 'STFT de ARCHIVO', donde ARCHIVO es el nombre de la señal de voz original.

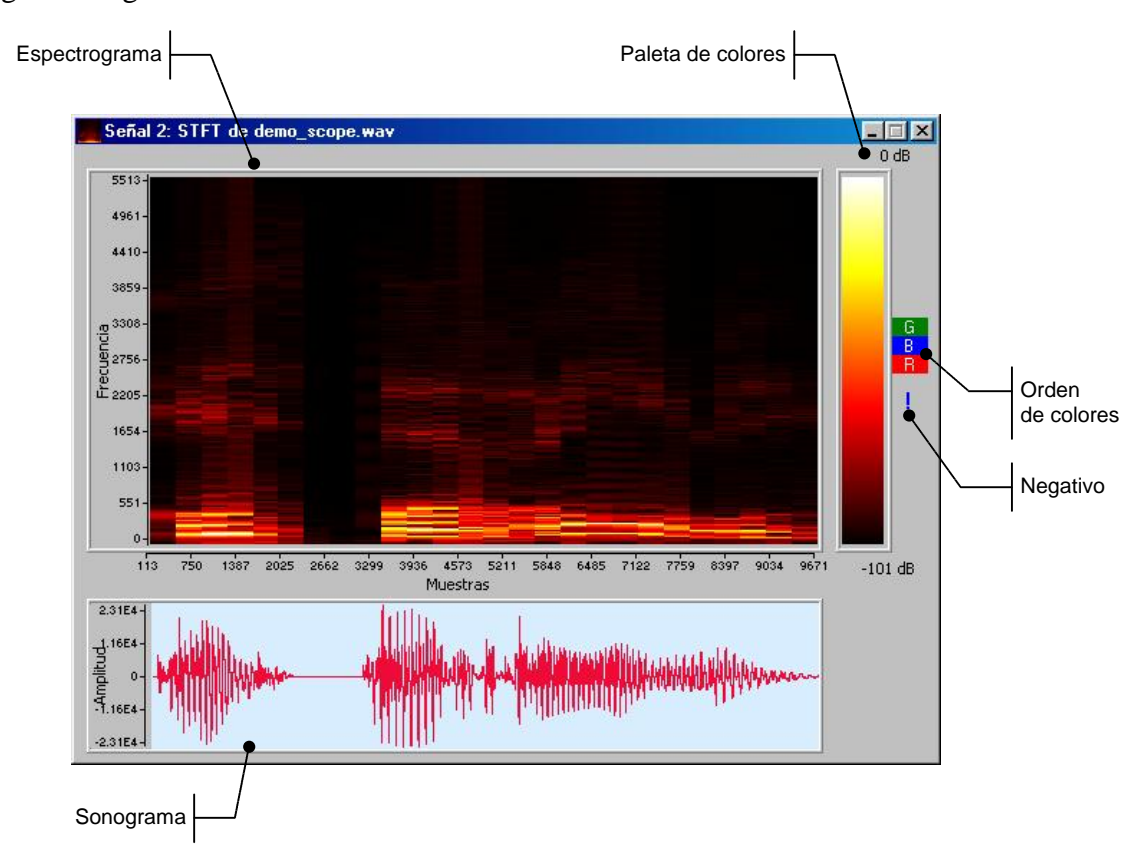

La siguiente figura muestra la ventana con el análisis resultante:

Las partes de la ventana son:

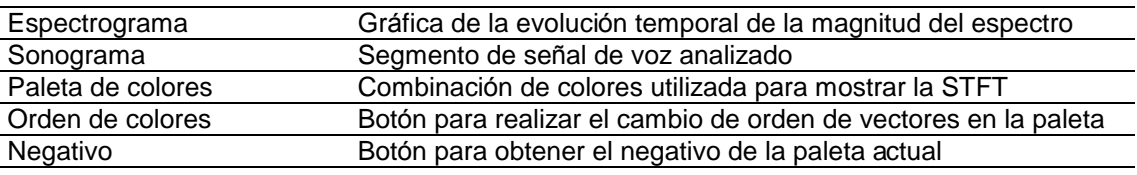

En el eje vertical del gráfico del Espectrograma se representa la frecuencia (la máxima frecuencia arriba), y la magnitud de las componentes frecuenciales se visualiza de acuerdo a una escala cualitativa de colores (paleta de colores) que indica el valor de cada componente frecuencial.

Es posible ajustar la resolucion frecuencial del espectrograma para obtener el nivel de detalle deseado, mediante el menú contextual Fondo de escala del eje de frecuencias. Este menú dispone de fondos precalculados en función de la frecuencia de muestreo (*f<sub>m</sub>*) de la señal de voz:  $f_m/X$ , con *X* variando entre 2 y 8; y la opción Definir... que permite ingresar cualquier valor de frecuencia entre 500 y *fm*/*2*.

Existen dos tipos de espectrogramas cuya denominacion proviene del ancho de banda de los filtros utilizados en los primeros espectrografos analogicos: los espectrogramas de banda ancha y de banda angosta.

#### *Espectrogramas de Banda Ancha*

Los espectrogramas de banda ancha provee una mejor resolucion temporal. Las bandas de frecuencia implicadas poseen generalmente 300 Hz, por lo que los armonicos individuales generalmente se pierden. Sin embargo, las resonancias del tracto vocal, las formantes, aparecen bien definidas.

Si la *f*<sup>0</sup> de la voz analizada es lo suficientemente baja, los pulsos glóticos pueden observarse como estrıas verticales en los tramos sonoros del espectrograma. De esta manera, la  $f_0$  de una voz masculina podría calcularse a partir de un espectrograma de banda ancha simplemente contando el número de pulsos en 0.1 segundo y multiplicándolo por 10. Cualquier otra información de temporización, como longitud de las vocales, los efectos de enfasis, o el tiempo de ataque sonoro, pueden ser medidos tambien directamente sobre el espectrograma.

#### *Espectrogramas de Banda Angosta*

El filtrado de banda angosta produce mejor resolucion frecuencial que el de banda ancha y es útil para seguir los cambios de la frecuencia fundamental de la voz.

El ancho de banda de los filtros se sitúa en aproximadamente 45 Hz. De esta manera, los armonicos individuales de los tramos sonoros se aprecian claramente. Si se selecciona un determinado armónico, la frecuencia medida del mismo dividida por el número de armonico sera la *f0*. Por ejemplo, si el decimo armonico esta en 2000 Hz, la *f<sup>0</sup>* es de 200 Hz en ese punto. Este método es particularmente útil para los registro de voces de niños o mujeres, dado que los armónicos de una  $f<sub>0</sub>$  alta están lo suficientemente espaciados como para contarse fácilmente.

La siguiente figura muestra un espectrograma de banda ancha (izquierda) y uno de banda angosta (derecha):

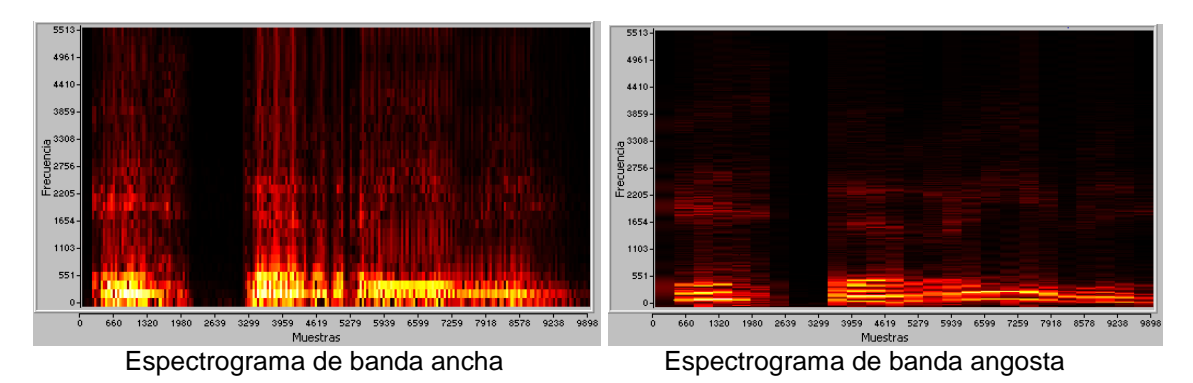

Mediante las opciones de configuración (ver Capítulo 6), los cambios en el ancho y solapamiento de la ventana, ası como la frecuencia de muestreo elegida, permiten lograr tanto espectrogramas de banda ancha o angosta. La tasa de espectros por defecto es de 1 FFT/15 mseg., suficiente para seguir la dinámica de la señal.

La Paleta de colores posee un menú contextual desde el cual se puede cambiar la paleta entre nueve disponibles, lo que permite realzar distintos aspectos de la señal de voz analizada. El boton Orden de colores realiza el *color cycling*, esto es, alterna la posicion de los vectores R, G y B de la paleta para conseguir otras cuatro combinaciones con cada paleta. El boton Negativo obtiene los colores suplementarios para cada entrada de la paleta, permitiendo ver detalles que pudieran quedar ocultos con otras combinaciones de colores.

El Sonograma de la parte inferior de la ventana corresponde al tramo de señal de voz que dio origen al espectrograma, con la misma escala temporal. Esta representacion tiene la posibilidad de reproducir la secuencia mediante los controles de sonido de la barra de herramientas.

## **LPCgrama**

Este análisis se encuentra disponible en el menú Análisis | LPCgrama, y se aplica sobre un segmento de señal de voz seleccionado. Scope crea una nueva ventana que se nombra automáticamente 'LPCgrama de ARCHIVO', donde ARCHIVO es el nombre de la señal de voz original.

El estudio es similar al anterior (análisis Fourier tiempo-frecuencia), sólo que las componentes frecuenciales se calculan mediante Coeficientes de Prediccion Lineal (LPC), obteniendo una curva suavizada de la envolvente del espectro para cada ventana temporal graficada.

Los controles de escala de frecuencia, paleta de colores y sonograma se emplean con las mismas consideraciones descriptas para el Espectrograma.

## **Almacenamiento y carga de analisis**

Es posible guardar en disco, y luego cargar en el programa, las señales obtenidas como resultado de los diferentes análisis descriptos anteriormente. Para ello, Scope provee dos formatos propios de almacenamiento, que se describen a continuacion.

Los análisis en una dimensión (espectro, espectro por LPC, cruces por cero, energía, pitch y autocorrelación) disponen del formato Señales de análisis Unidimensionales, archivos con extension \*.a1d.

Los análisis en dos dimensiones (espectrograma y LPCgrama) disponen del formato Señales de análisis Bidimensionales, archivos con extensión \*.a2d.

Estas señales pueden ser guardadas en disco mediante el menú Archivo | Guardar como, donde se selecciona automáticamente el formato a emplear según el análisis. Para realizar la carga, en el menú Archivo | Abrir debe elegirse el formato desde la lista desplegable de Tipo de archivo.

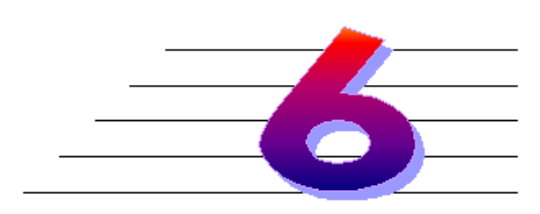

## **CONFIGURACIO N DE SCOPE**

#### **Introduccio n**

Este capítulo detallas todas las opciones de configuración de Scope, tanto de herramientas de visualización sobre las señales, parámetros a aplicar en los procesamientos y análisis, y opciones de entorno que pueden ser personalizadas a gusto del usuario.

## **Opciones de visualizacio n**

El menú principal Ver provee las siguientes alternativas de visualización:

#### **Referencias**

Muestra las referencias en el eje temporal de cada señal en uno de los modos:

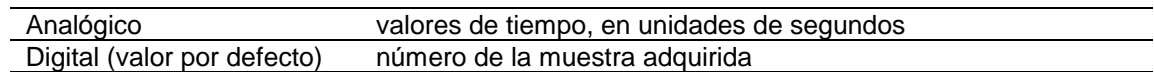

#### **Varias**

Estas opciones se disponen en el menú mediante cuadros de chequeo Activada/ Desactivada, y tienen validez únicamente por la sesión actual de trabajo. A continuación se explica el efecto de activacion de las opciones (la opcion Desactivada oculta cada item):

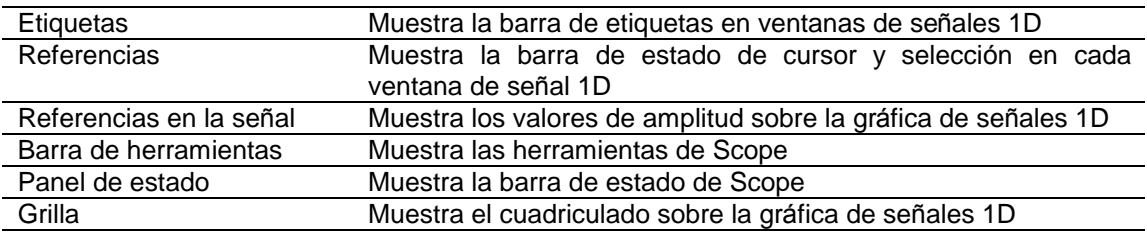

Para que Scope recuerde el valor de estas entradas, se debe modificar la configuracion mediante los metodos explicados en la seccion siguiente.

## **Opciones de configuracio n**

El menú principal Opciones | Personalizar... despliega un cuadro de diálogo desde donde es posible configurar opciones generales del entorno de Scope, así como los parámetros de los análisis. A continuación se detallan las opciones disponibles en cada categoría.

### **General**

#### *Atributos por defecto*

Opciones para la adquisición de señales nuevas: resolución (número de bits del dato adquirido), frecuencia de muestreo en Hz, y longitud de la adquisicion en segundos.

#### *Confirmaciones*

 Cuadros de chequeo Activado/Desactivado para confirmar el cierre de sesion, sobreescritura de archivos residentes en disco, borrado e inserción de segmentos seleccionados de señal.

## **Entorno**

### *Referencias*

Valor por defecto para mostrar las referencias temporales en el eje de abscisas de señales unidimensionales.

## *Ver*

Cuadros de chequeo Activado/Desactivado de opciones varias comentadas en la seccion anterior, más Etiquetas en Barra de Herramientas, que habilita los *hints*, o pequeños cuadros de ayuda situados al lado del cursor del mouse cuando este sobrevuela los botones.

## **Graficacio n**

Cuadro de chequeo Activado/Desactivado para visualizar la grilla en la gráfica de señales unidimensionales, y colores por defecto para la grilla, el fondo del área de graficación de las señales, y el color de las mismas. Para cambiar los colores, se debe hacer clic sobre la barra de color correspondiente, habilitándose un cuadro de diálogo para eleccion del color.

## **Presets**

Permite guardar en un archivo de inicio (\*.ini) la actual configuración de Scope, así tambien como aplicar diferentes combinaciones ya guardadas.

## **Espectro**

Posee una lista desplegable con la elección de la ventana que se utiliza en el cálculo de la FFT: Hamming (valor por defecto), Hanning, Blackman, Bartlett, Gaussian y Rectangular.

La escala de frecuencias (eje horizontal de la señal), y la escala de amplitud (eje vertical) pueden fijarse en distribución lineal (valor por defecto), o logarítmica.

## **Espectro por LPC**

Posee las mismas opciones anteriores, más la cantidad de coeficientes LPC empleados en el método de cálculo (por defecto, 16).

## **Espectrograma**

El cuadro Ancho de la ventana permite configurar la longitud temporal (en mseg) del ventaneo que se aplica en el cálculo de la STFT. Valores pequeños de ancho (5-15 mseg.) obtienen espectrogramas de banda ancha, mientras que valores mayores (30-40 mseg.) se utilizan para obtener espectrogramas de banda angosta.

El campo Solapamiento define, en porcentaje, la cantidad de solapado entre ventanas de cálculo adyacentes.

La ventana utilizada en el cálculo de la STFT puede elegirse mediante una lista desplegable: Hamming (valor por defecto), Hanning, Blackman, Bartlett, Gaussian y Rectangular.

El cuadro de Paleta permite configurar la paleta para la visualizacion del estudio, eligiendola de una lista desplegable entre: Bone, Cool, Copper, Gray, Hot (valor por defecto), HSV, Jet, Pink y Scope2. Se muestra la distribución de los colores en una barra horizontal (con indicación del color para el máximo y mínimo de amplitud). El boton inferior permite configurar el orden por defecto de los vectores R, G y B de la paleta de colores.

## **LPCgrama**

Posee las mismas opciones anteriores, más la cantidad de coeficientes LPC empleados en el método de cálculo (por defecto, 15).

### **Cruces por cero, Energıa y Pitch**

El cuadro Ancho de la ventana permite configurar la longitud temporal (en mseg) del ventaneo que se aplica en el cálculo de los análisis.

El campo Solapamiento define, en porcentaje, la cantidad de solapado entre ventanas de cálculo adyacentes.

La ventana utilizada en los cálculos puede elegirse mediante una lista desplegable: Hamming (valor por defecto), Hanning, Blackman, Bartlett, Gaussian y Rectangular.

### **Autocorrelacio n**

Es posible configurar la ventana por defecto a utilizar en el cálculo mediante una lista desplegable: Hamming, Hanning, Blackman, Bartlett (valor por defecto), Gaussian y Rectangular.

### **Amplificacio n**

El control deslizable permite configurar la ganancia por defecto del proceso, entre un mínimo de  $-10$  veces  $(-40$  dB de atenuación), y un máximo de 10 veces (6 dB de amplificacion), con pasos de 0.1 veces.

El cuadro de chequeo inferior indica si Scope genera una nueva ventana en cada procesamiento, o si aplica los cambios sobre la señal original.

### **Pree nfasis**

El control deslizable permite configurar el coeficiente de preenfasis por defecto, entre un valor mínimo de 0.900 y un máximo de 0.990, con paso 0.001.

El cuadro de chequeo inferior indica si Scope genera una nueva ventana en cada procesamiento, o si aplica los cambios sobre la señal original.

## **Filtros**

Para los filtros Pasa-bajos, Pasa-altos, Pasa-banda y Rechaza-banda, y para la herramienta de Diseño de filtros, se proveen cuadros de chequeo que indican si Scope debe crear una nueva señal con el procesamiento aplicado, o si se aplican los cambios sobre la señal original.

## **Ventaneo**

Es posible configurar la ventana por defecto a utilizar en el proceso Aplicar ventana mediante una lista desplegable: Hamming, Hanning, Blackman, Bartlett (valor por defecto), Gaussian y Rectangular.

El cuadro de chequeo inferior indica si Scope genera una nueva ventana en cada procesamiento, o si aplica los cambios sobre la señal original.

## **INDICE**

*A*

Análisis Autocorrelación · 32 Cruces por cero  $\cdot$  31 Energía  $\cdot$  32 Espectro · 33 Espectro por LPC · 33 Espectrograma · 33 LPCgrama · 36 Pitch  $\cdot$  32 Archivo 15 Abrir 16 Barra de estado  $\cdot$  19 Guardar · 16 Guardar como · 16 Guardar ima gen 16 Nueva 15 A yuda 13

#### $\overline{C}$

Configuración Opciones de visualización · 37 Personalizar · 37 Consejos útiles · 9 Contenidos · 3

## *E*

Equipamiento 7

## *G*

Guía rápida · 11

#### *I*

Información de contacto · 9 Inicio de una sesión de trabajo · 11 Instalación · 8 Introducción a Scope · 7

## *L*

Licencia  $\cdot$  2

## *P*

Procesamiento Ajuste de continua  $\cdot$  30 Amplificación  $\cdot$  25 Filtrado · 26 Pre-énfasis · 26 Ventaneo · 29

## *R*

Requerimientos *Ve ase* Equipamiento

## *S*

Señales Almacenamiento y carga · 36 Barra de estado  $\cdot$ Edición  $\cdot$ Edición de valores  $\cdot$ Etiquetado  $\cdot$ Grabación · 20 Mezclador de audio  $\cdot$ Reproducción  $\cdot$ Selección · 18 Tiempo real  $\cdot$ Ventana de señales  $\cdot$  $Zoom \cdot 18$ 

## *T*

Términos y convenciones · 8

## *V*

Ventanas múltiples · 12